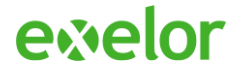

# TVD Tasks + Agrident Konverter

## *Bedienungsanleitung*

### **Freigabe**

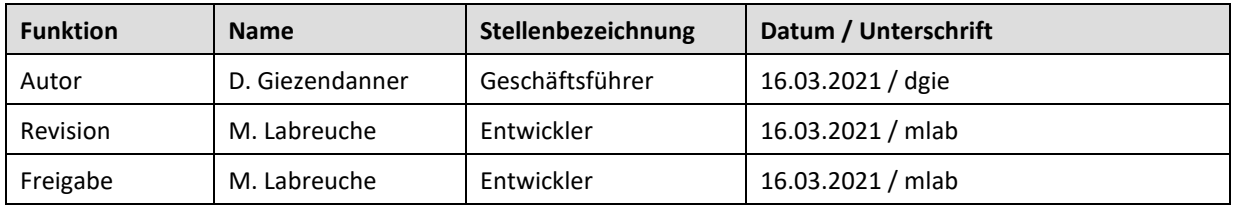

Das Urheberrecht an dieser Unterlage steht der Exelor AG zu. Sie ist vertraulich zu behandeln und darf Dritten nicht zugänglich gemacht werden. Kopiennahme ist nicht gestattet.

Copyright © 2021 Exelor AG

Talweg 2 CH-3063 Ittigen

# evelor

## Inhalt

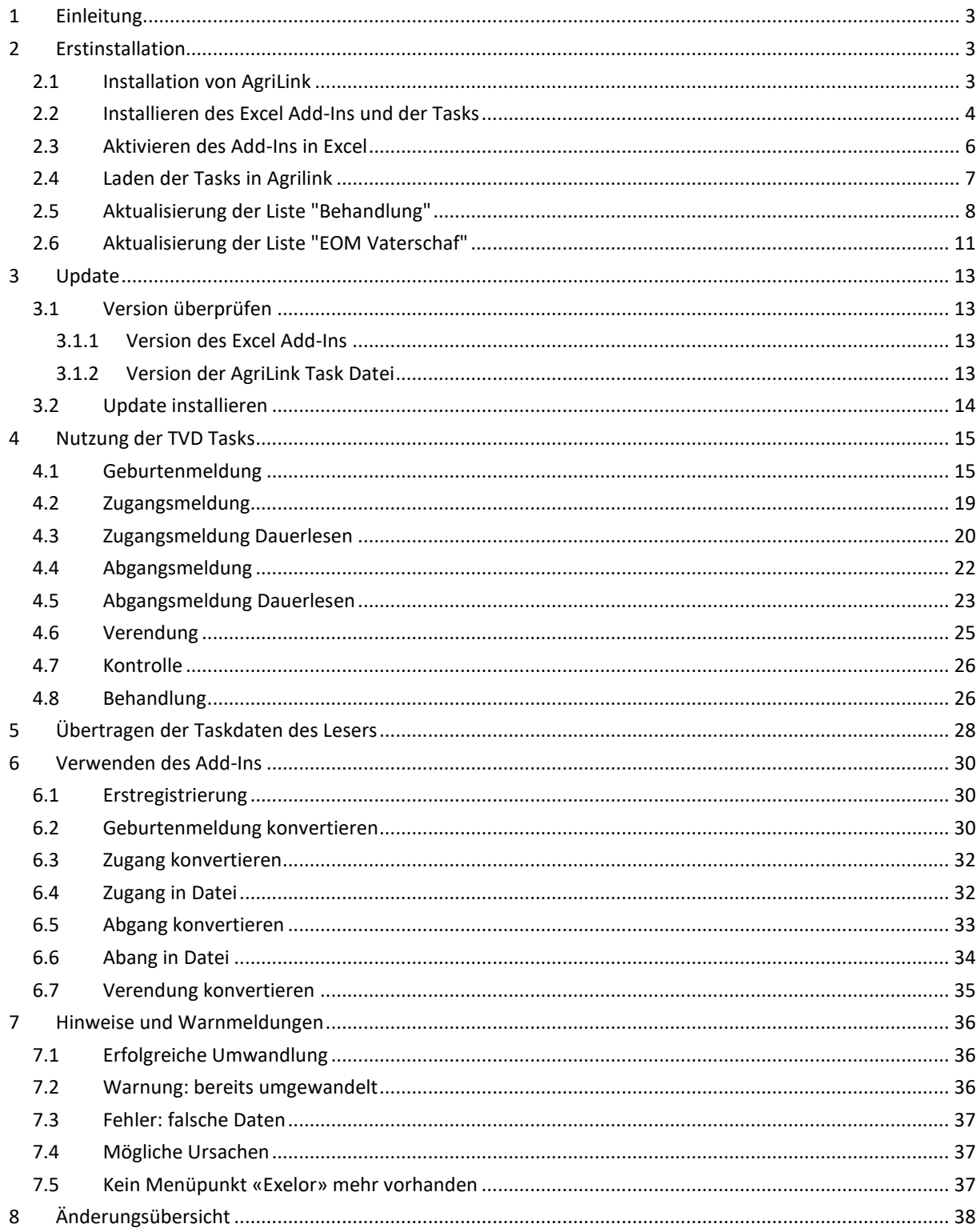

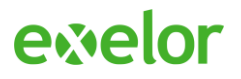

## <span id="page-2-0"></span>1 Einleitung

Mit den Lesegeräten von Agrident besteht die komfortable Möglichkeit Daten für die Erstregistrierung von Schafen, Geburtsmeldungen von Lämmern, Zugänge, Abgänge und Verendungsmeldungen über die elektronischen Ohrmarken der Tiere zu erfassen.

Die so gewonnenen Daten können dann über das «agate» Portal von Identitas in die TVD gemeldet werden.

*Zum aktuellen Zeitpunkt ist es nicht möglich, für Geburtsmeldungen ganze Listen in das «agate» Portal zu laden. Vorläufig erfolgt die Datenübertragung bei Geburten tierweise durch Kopieren und Einfügen. Für Zu- und Abgänge besteht die Möglichkeit durch Melden mittels einer CSV-Datei. Die Nutzung einer elektronischen Erfassung vermeidet Fehler und ist dennoch eine wesentliche Erleichterung bei der Registrierung.*

Hierzu werden die mit dem Lesegerät erfassten Daten zuerst mit dem Programm AgriLink vom Lesegerät in eine Excel Tabelle übertragen und gespeichert. Da noch nicht alle Daten im passenden Format für die TVD vorliegen, muss die Tabelle konvertiert werden. Durch das mitgelieferte Excel Add-In «AgridentConverter» von Exelor geht diese Konvertierung sehr einfach von statten. Mit dem Add-In erstellen Sie auch die CSV-Dateien für Zu- und Abgangsmeldung.

Im Folgenden erklären wir die Installation dieses Add-Ins und seine Verwendung für sämtliche Anwendungsfälle, inklusive den nötigen Schritten in AgriLink und die Verwendung der Tasks.

*Das Add-In wurde für Office 2013 und neuer konzipiert, läuft aber auch unter Excel 2010. Hier unterscheidet sich jedoch die Aktivierung des Add-Ins und die Bedienung sowie das Aussehen. Diese Unterschiede werden an den relevanten Stellen beschrieben.*

<span id="page-2-1"></span>Basis für diese Anleitung sind die Versionen V01.30 des Add-Ins und V12 der Leser-Tasks.

### 2 Erstinstallation

Bevor die Funktionen des Add-Ins verwendet werden können, muss das Add-In zuerst installiert und in Excel aktiviert werden. Zusätzlich muss AgriLink auch mit den benötigten Tasks konfiguriert werden.

### <span id="page-2-2"></span>2.1 Installation von AgriLink

- 1. Stellen Sie sicher der Leser ausgeschaltet ist. Ggf. Pfeiltaste **I** für 2 s drücken zum Ausschalten.
- 2. Verbinden Sie den Leser über USB mit Ihrem Windows PC. Nun öffnet sich der Explorer und zeigt Ihnen das Dateiverzeichnis des Lesers; ähnlich einem USB Stick:

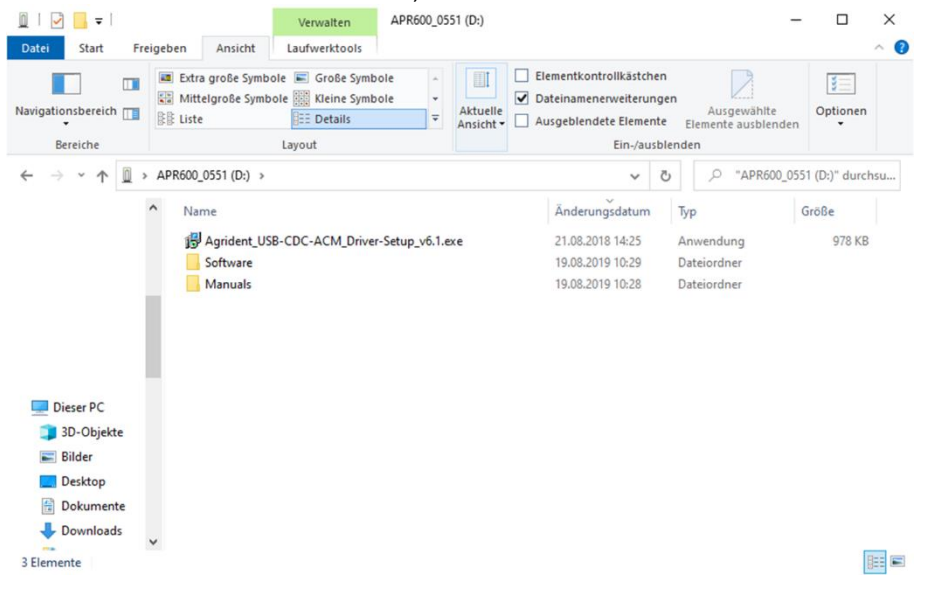

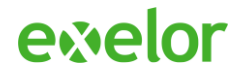

- 3. Gehen Sie nun in das Verzeichnis: *Software > AgriLink-Setup* und führen dort die Installationsdatei von AgriLink aus.
- 4. Wichtig: Starten Sie AgriLink ein erstes Mal und schliessen Sie es danach wieder. Nur nach erstmaligem Start werden alle notwendigen Verzeichnisse auf der Festplatte erstellt! Andernfalls funktioniert die nachfolgende Installation der Tasks nicht korrekt.
- <span id="page-3-0"></span>2.2 Installieren des Excel Add-Ins und der Tasks
	- 1. Stellen Sie sicher, dass Excel und AgriLink nicht ausgeführt werden und der Leser ausgeschaltet ist.
	- 2. Verbinden Sie den Leser über USB mit Ihrem Windows PC. Nun öffnet sich der Explorer und zeigt Ihnen das Dateiverzeichnis des Lesers; ähnlich einem USB Stick:

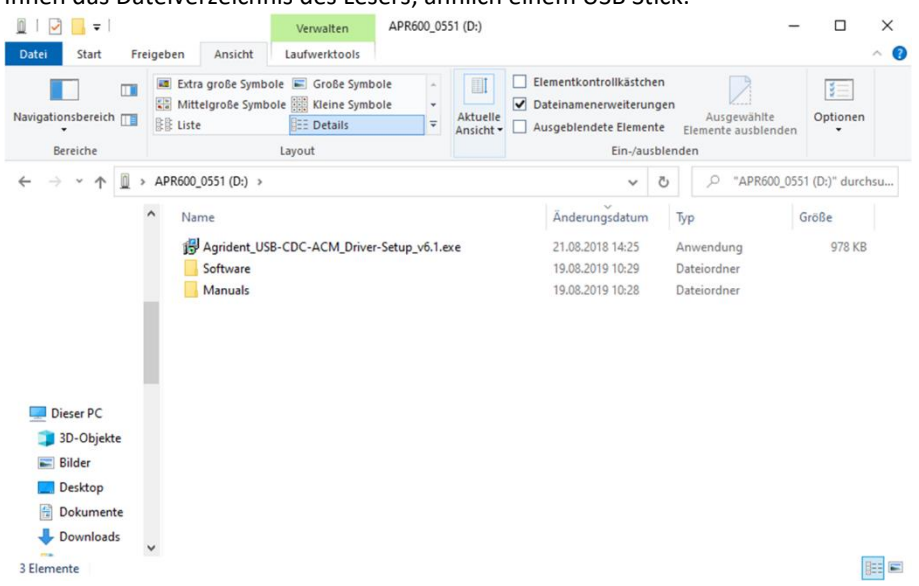

3. Gehen Sie nun in das Verzeichnis: *Software > Exelor*

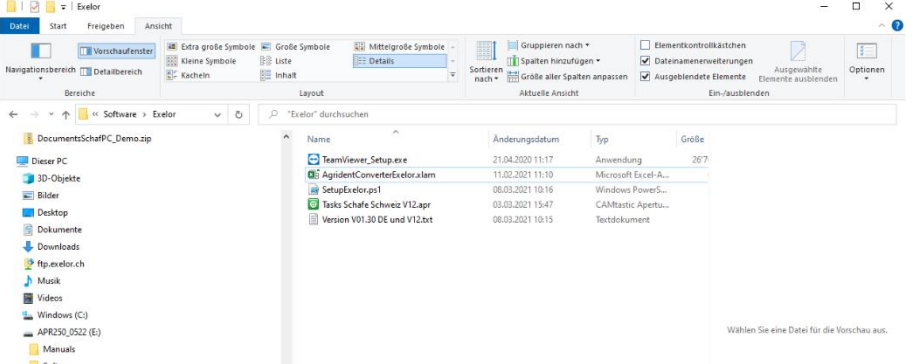

4. Klicken Sie mit der **rechten Maustaste** auf das Installationsskript «**SetupExelor.ps1**»und wählen Sie im erscheinenden Menü die Option «Mit PowerShell ausführen» aus.

### **TVD Tasks + Agrident Konverter** Bedienungsanleitung

## ewelor

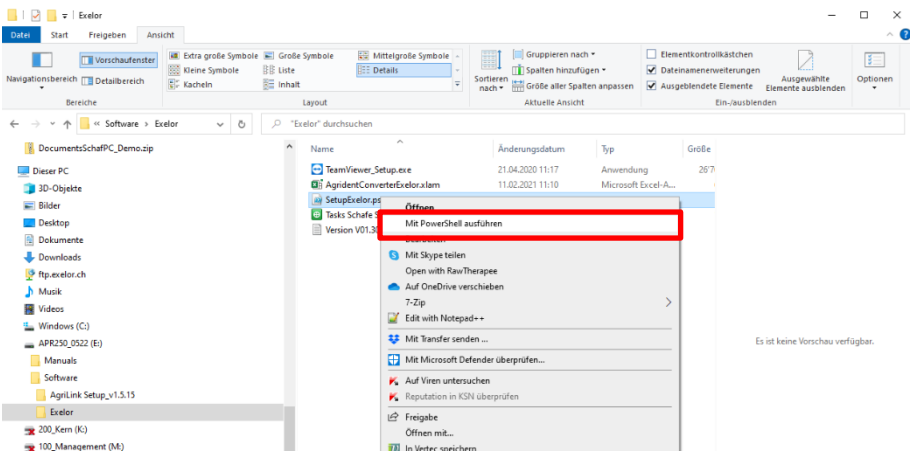

Es erscheint kurz ein blaues Fenster, welches sofort von selbst wieder verschwindet. Je nach Konfiguration des PCs erscheint eine Abfrage, ob das Installationsskript ausgeführt werden soll. Beantworten Sie in diesem Fall die Frage mit **JA**.

Das Add-In und die Tasks wurden jetzt für die weitere Verwendung an die richtigen Orte kopiert.

Das Add-In muss jetzt in Excel noch aktiviert werden und die Tasks müssen in AgriLink geladen werden. Was hierfür zu tun ist, wird in den beiden nächsten Kapiteln beschrieben.

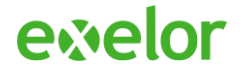

## <span id="page-5-0"></span>2.3 Aktivieren des Add-Ins in Excel

- 1. Starten Sie Excel mit einer leeren Arbeitsmappe.
- 2. Wählen Sie das Menü «Datei» und dann «Optionen» (am linken Bildschirmrand, unten).

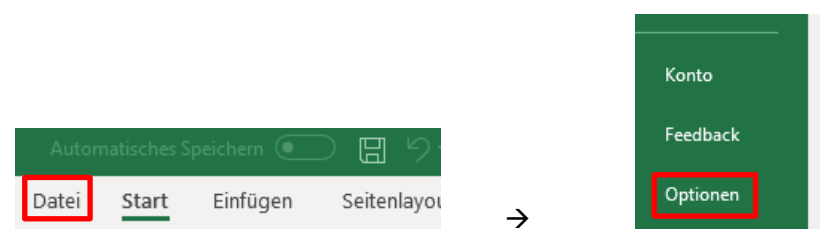

3. Das Fenster «Excel-Optionen» wird angezeigt. Wählen Sie auf der linken Seite den Punkt «Add-Ins» aus:

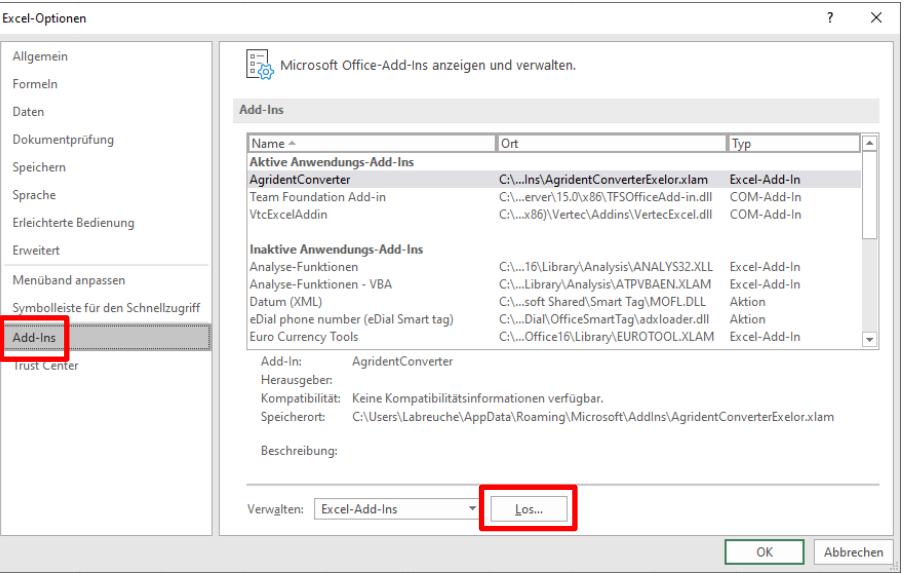

4. Klicken Sie dann im rechten Bereich auf die Schaltfläche [Los…].

#### **Office 2010**

*Diese Schaltfläche heisst in Excel 2010 [Gehe zu…]*

Es wird ein Dialog mit den Verfügbaren Add-Ins angezeigt:

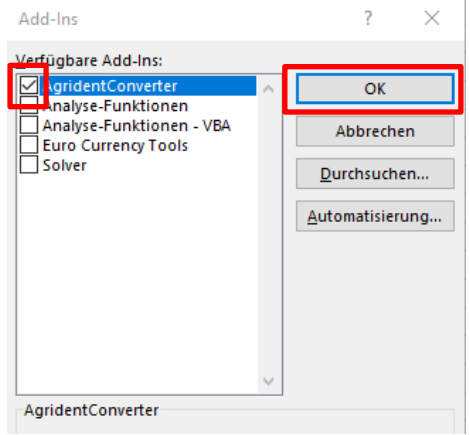

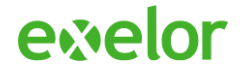

- 5. Markieren Sie in der Liste «Verfügbare Add-Ins» das Kästchen links neben «AgridentConverter» und klicken Sie dann auf [OK].
- 6. Daraufhin erscheint im Menü von Excel neben dem Eintrag «Ansicht» ein neuer Menüpunkt mit dem **Namen «Exelor».**<br>Automatisches Speichern **©** File

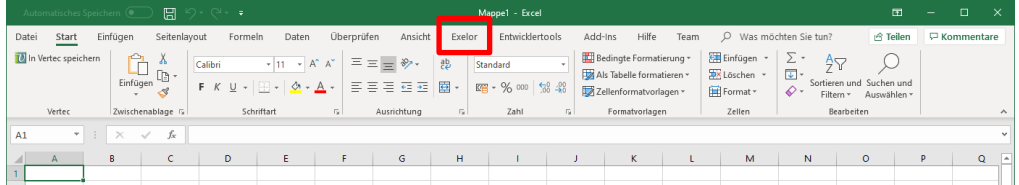

Das Agrident-Konverter Add-In für die TVD Meldungen ist jetzt in Excel integriert und einsatzbereit. Sie können Excel wieder schliessen.

### **Office 2010**

*In Excel 2010 erscheint der Menüpunkt «Exelor» nicht. Hier finden sich die Funktionen des Agrident-Konverters im Menüpunkt «Add-Ins».*

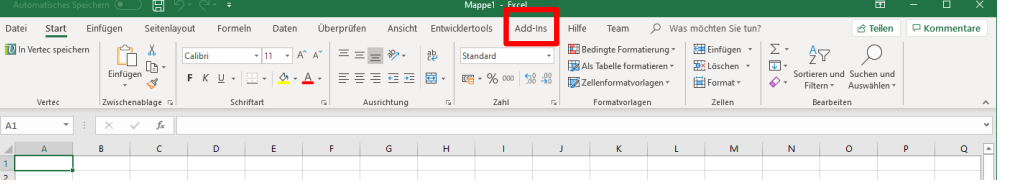

### <span id="page-6-0"></span>2.4 Laden der Tasks in Agrilink

Die Bedienung von AgriLink ist im entsprechenden Handbuch beschrieben. Dieses ist auf Ihrem Leser im Verzeichnis **> Manuals**. Im nachfolgenden Beschreiben wir ausschliesslich die Installation der TVD Tasks.

1. Starten Sie AgriLink und klicken Sie auf die Schaltfläche «Tasks».

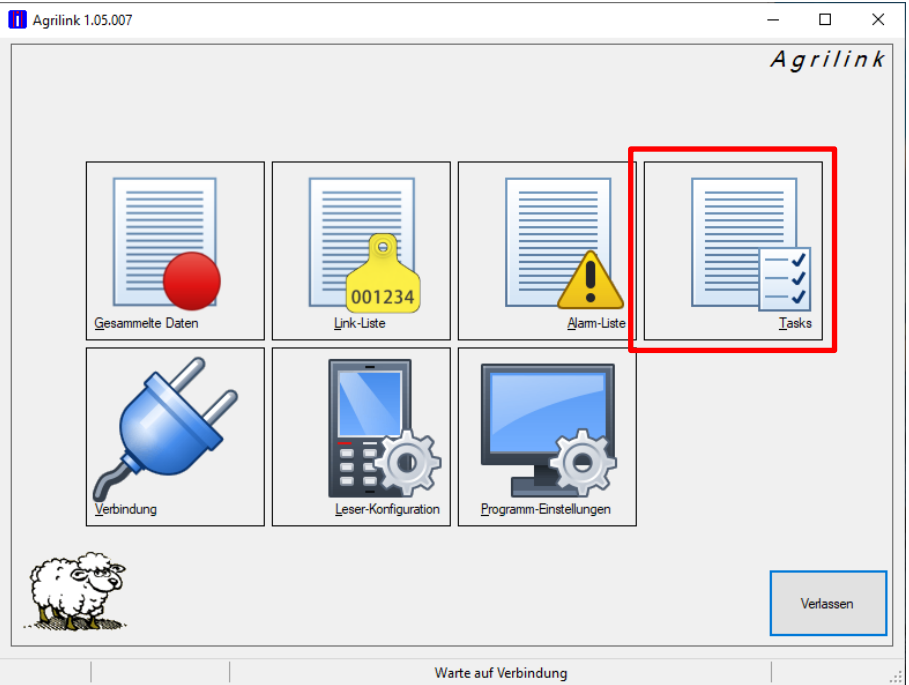

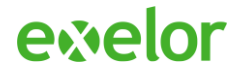

2. Klicken Sie danach auf «File» und wählen Sie die Option «Load Tasks from File…»

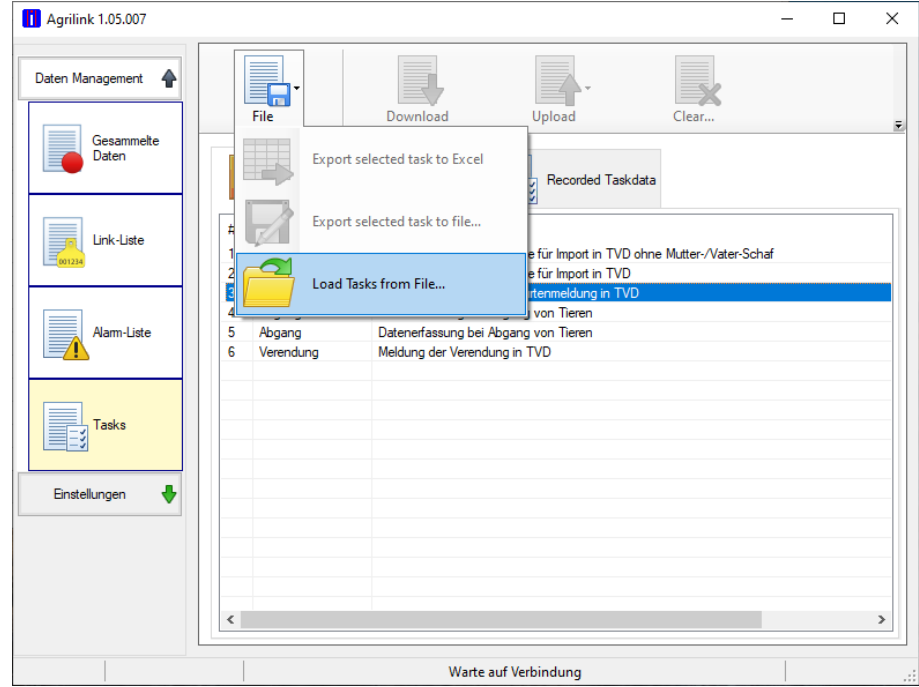

3. Es öffnet sich der Dialog «Load Tasks». Wählen Sie die Datei mit der höchsten Version aus (im Moment ist dies die Datei *Tasks Schafe Schweiz V12.apr*, V12 ist hier die Version). Klicken Sie dann auf [Öffnen].

Die Tasks aus der soeben geöffneten Datei erscheinen danach in einer List in der Lasche «Tasks»

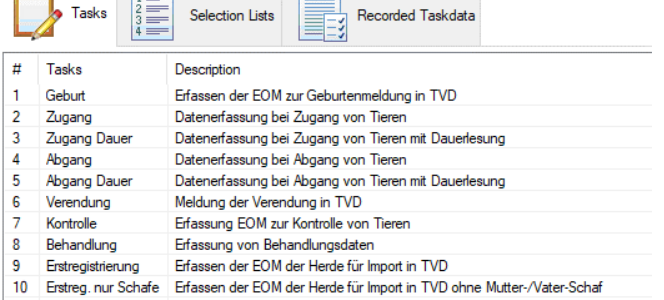

AgriLink ist nun bereit für den Export der Leserdaten.

### <span id="page-7-0"></span>2.5 Aktualisierung der Liste "Behandlung"

Ab Version V12 der TVD Tasks ist es möglich mit dem Lesegerät ein einfaches Behandlungsjournal zu führen. Den Eintrag für das Behandlungsjournal können Sie in der entsprechenden Liste selber konfigurieren. Die vorhandenen Einträge sind lediglich Vorschläge.

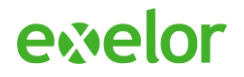

1. Starten Sie AgriLink und wählen Sie **Tasks** aus

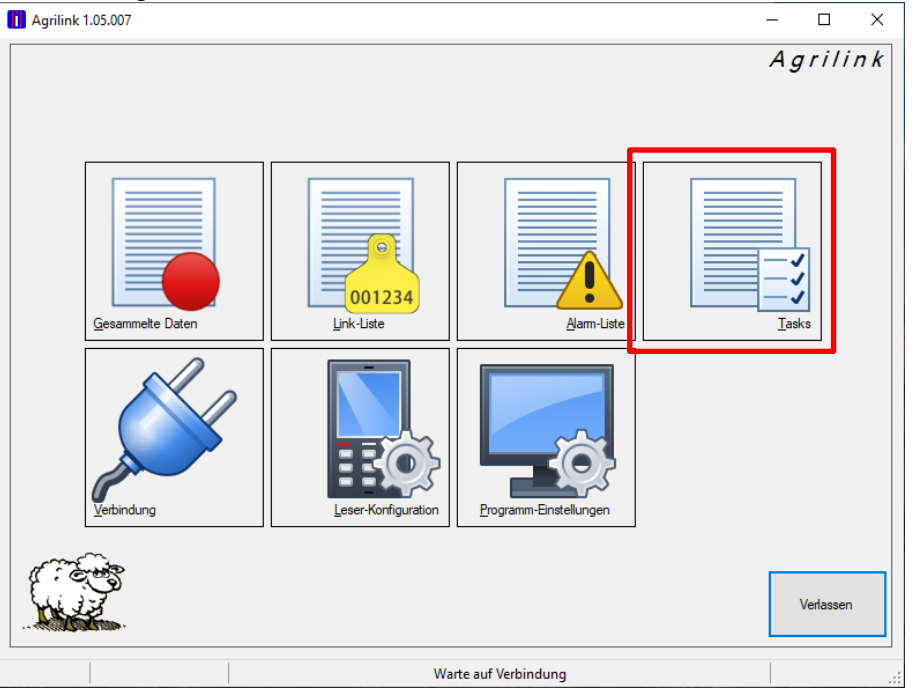

2. Klicken Sie auf **Selection Lists** und dann auf **Behandlung:**

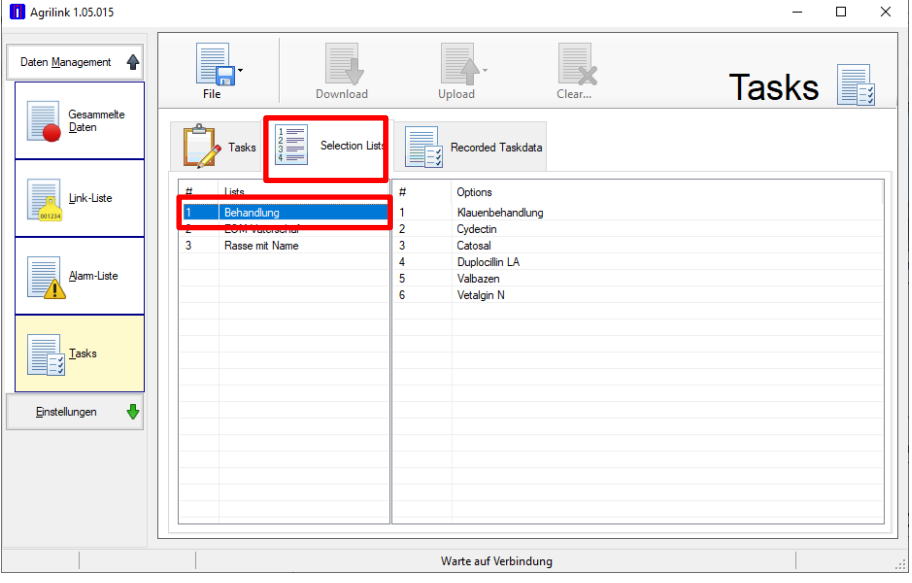

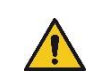

Wichtig: Verändern Sie nicht die Liste "Rasse mit Name" in diesem Fenster!

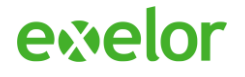

1. Die eingetragen Behandlungen auf der rechten Seite sind beliebige Vorgaben, die Sie durch Rechtsklick auf den Listeneintrag löschen können:

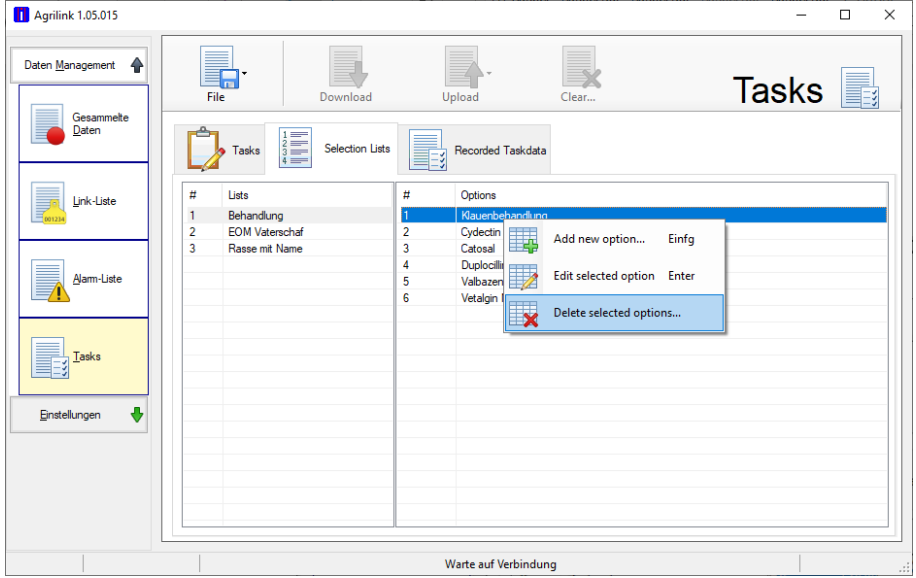

2. Fügen Sie ebenfalls durch Drücken der Taste **Einfügen** oder Rechtsklick und Auswahl des Menüpunktes **Add new Option** eine neue Behandlung zu:

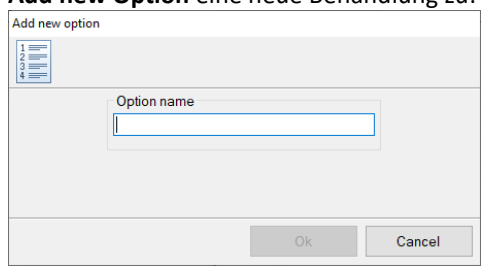

3. Laden Sie die aktualisierte Liste auf den Leser. Hierzu drücken Sie erst auf **Upload** und dann auf den Menüpunkt **Upload Selection Lists to Reader.** Stellen Sie hierzu sicher, dass der Leser über USB mit dem Computer verbunden ist und dass der Leser eingeschaltet ist**:**

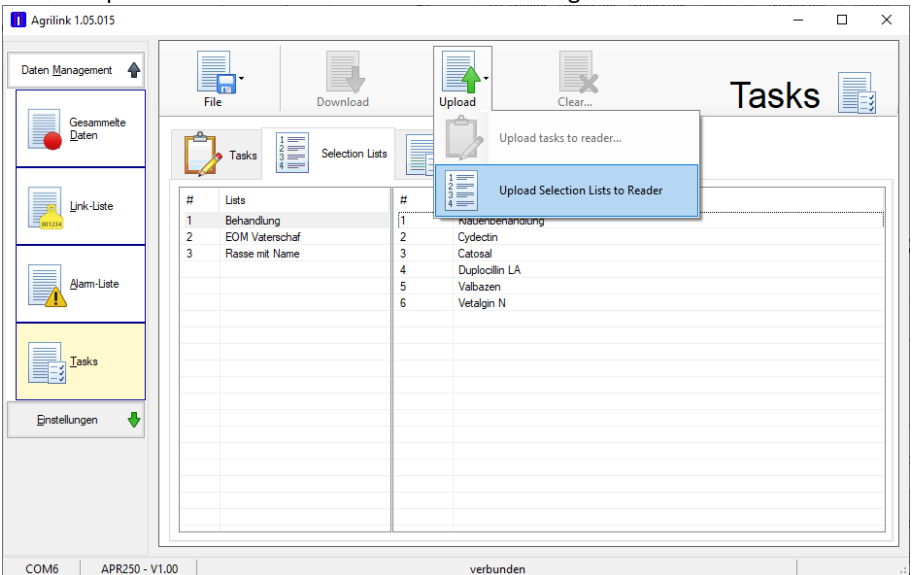

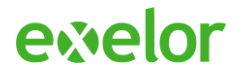

## <span id="page-10-0"></span>2.6 Aktualisierung der Liste "EOM Vaterschaf"

Bei der Erstregistrierung und Geburtenmeldung kann in den Tasks ein Vaterschaf angegeben werden. Die EOM dieser Schafe wird nicht direkt eingelesen, sondern aus einer zuvor auf den Leser geladenen Liste ausgewählt. Im Nachfolgenden erklären wir, wie Sie eine solche Liste erstellen.

Wir gehen davon aus, dass Sie vorgängig die EOM der Vaterschafe erfasst haben und die entsprechenden Nummern in Excel oder auf einer anderen Liste bereithalten.

- [i] Agrilink 1.05.007  $\Box$  $\times$ Agrilink Ξ 001234 Gesammelte Daten Link-Liste Alarm-List Task m-Einstellu Verlassen Warte auf Verbindung
- 4. Starten Sie AgriLink und wählen Sie **Tasks** aus

5. Klicken Sie auf **Selection Lists** und dann auf **EOM Vaterschaf:**

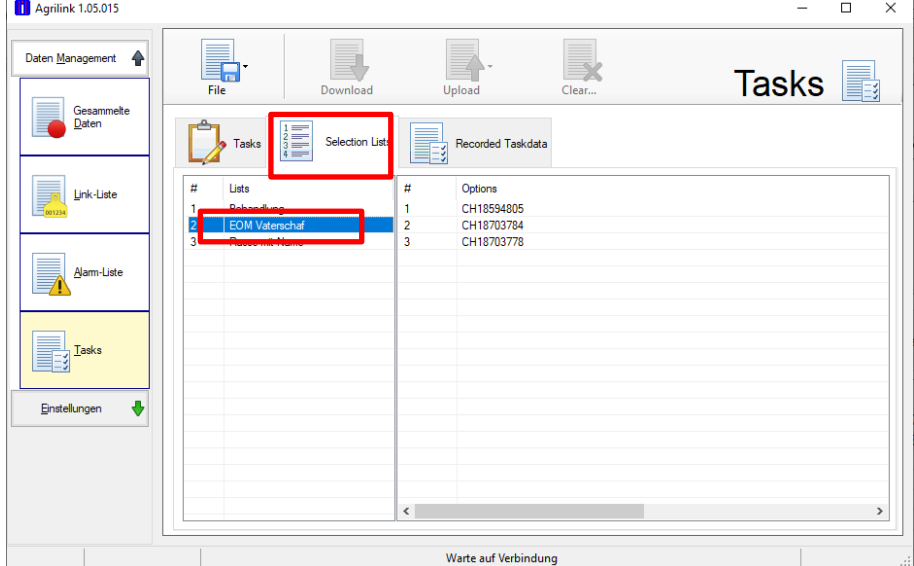

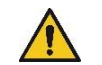

Wichtig: Verändern Sie nicht die Liste "Rasse mit Name" in diesem Fenster!

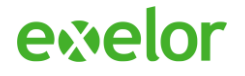

6. Die eingetragen EOM auf der rechten Seite sind beliebige Vorgaben, die Sie durch Rechtsklick auf den Listeneintrag löschen können:

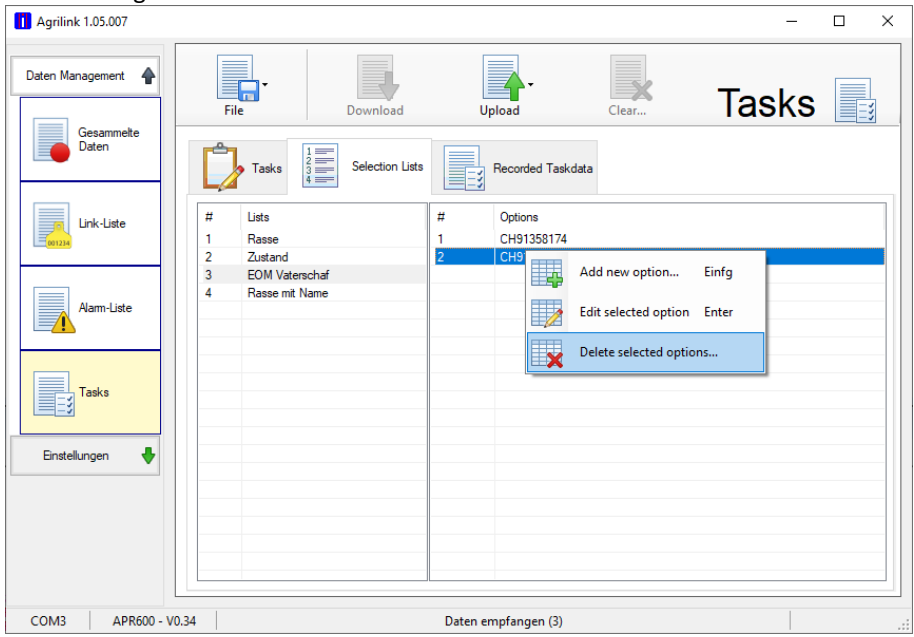

7. Fügen Sie ebenfalls durch Drücken der Taste **Einfügen** oder Rechtsklick und Auswahl des Menüpunktes **Add new Option** eine neue EOM zu:

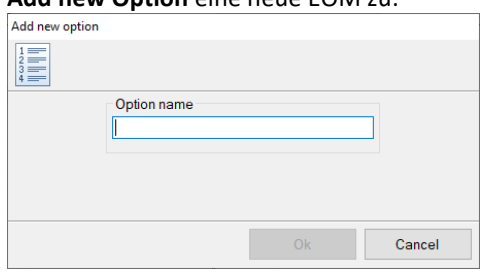

Die EOM soll das Format **CH12345678** haben. So kann diese EOM später direkt in die TVD übernommen werden.

8. Laden Sie die aktualisierte Liste auf den Leser. Hierzu drücken Sie erst auf **Upload** und dann auf den Menüpunkt **Upload Selection Lists to Reader.** Stellen Sie sicher, dass der Leser über USB mit dem Computer verbunden ist und dass der Leser eingeschaltet ist**:**

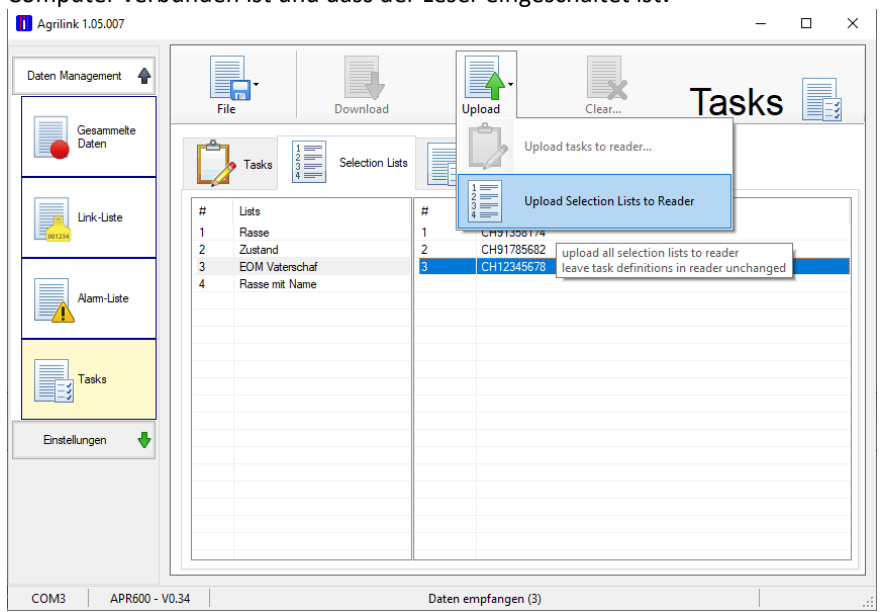

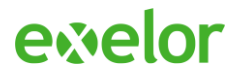

### <span id="page-12-0"></span>3 Update

Bei Änderungen der Leser-Tasks oder bei Erweiterung um weitere Leser Tasks kann es nötig werden, auch das Excel Add-In mit einer neuen Version zu aktualisieren. Prinzipiell gehörten immer eine Add-In Version und eine Task Version zusammen und werden auch zusammen aktualisiert.

### <span id="page-12-1"></span>3.1 Version überprüfen

Überprüfen Sie zuerst, ob sie bereits die aktuellste Version des Add-Ins bzw. der Task Datei besitzen, indem Sie die installierten Versionen überprüfen.

#### <span id="page-12-2"></span>3.1.1 Version des Excel Add-Ins

1. Wählen Sie im Menü «Exelor» die Funktion «Info» aus.

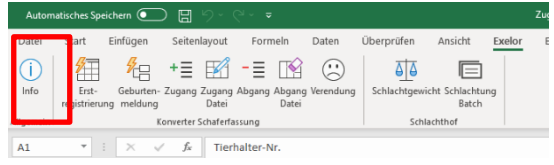

#### **Office 2010**

*In Office 2010 finden Sie die Funktion Info im Menü «Add-Ins» im Untermenü «Exelor»*

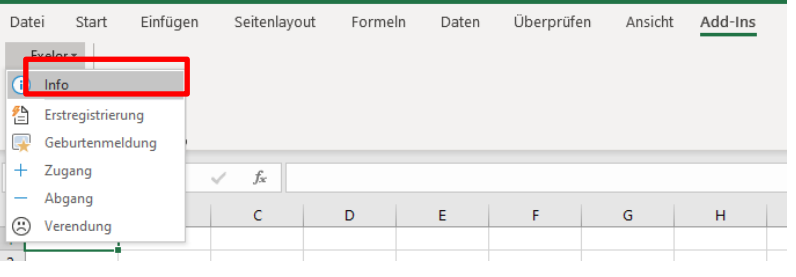

2. Es erscheint eine Meldung mit der Version des bereits installieren Add-Ins (in diesem Beispiel V01.12):<br>
Konverter TVD Meldungen

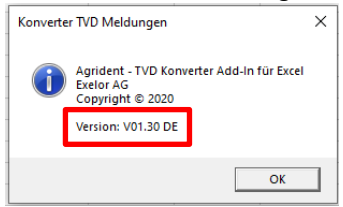

#### <span id="page-12-3"></span>3.1.2 Version der AgriLink Task Datei

Gehen Sie wie in Kapitel [2.4](#page-6-0) [Laden der Tasks in Agrilink](#page-6-0) beschrieben vor:

- 1. Öffnen Sie AgriLink und klicken Sie auf die Schaltfläche «Tasks».
- 2. Klicken Sie dann auf «Datei» und wählen Sie hier den Punkt «Load Tasks from File..».
- 3. Es öffnet sich der Dialog «Load Tasks».

Die Datei mit der höchsten Nummer im Dateinamen hinter dem «V» ist die aktuelle Version der Tasks.

Aktuell sollte hier die Datei *Tasks Schafe Schweiz V12.apr* installiert sein, also Version 12.

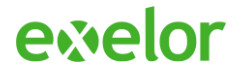

## <span id="page-13-0"></span>3.2 Update installieren

Besitzt das Update eine höhere Version als das bereits installierte Add-In oder die installierte Task-Datei, so müssen Sie das Update durchführen.

- 1. **Beenden Sie hierzu Excel und beenden Sie AgriLink.**
- 2. Führen Sie das Installationsskript wie in Kapitel *[2.2](#page-3-0) Installieren [des Excel Add-Ins](#page-3-0) und der Tasks* beschrieben aus.

#### **Das Excel Add-In wurde aktualisiert und steht beim nächsten Start von Excel zur Verfügung.**

Die aktualisierte Task-Datei für AgriLink muss in AgriLink noch geladen werden. Gehen Sie hierfür wie in Kapitel *[2.4](#page-6-0) [Laden der Tasks in](#page-6-0)* Agrilink beschreiben vor:

- 1. Öffnen Sie AgriLink und klicken Sie auf die Schaltfläche «Tasks».
- 2. Klicken Sie dann auf «Datei» und wählen Sie hier den Punkt «Load Tasks from File..» Es öffnet sich der Dialog «Load Tasks»:

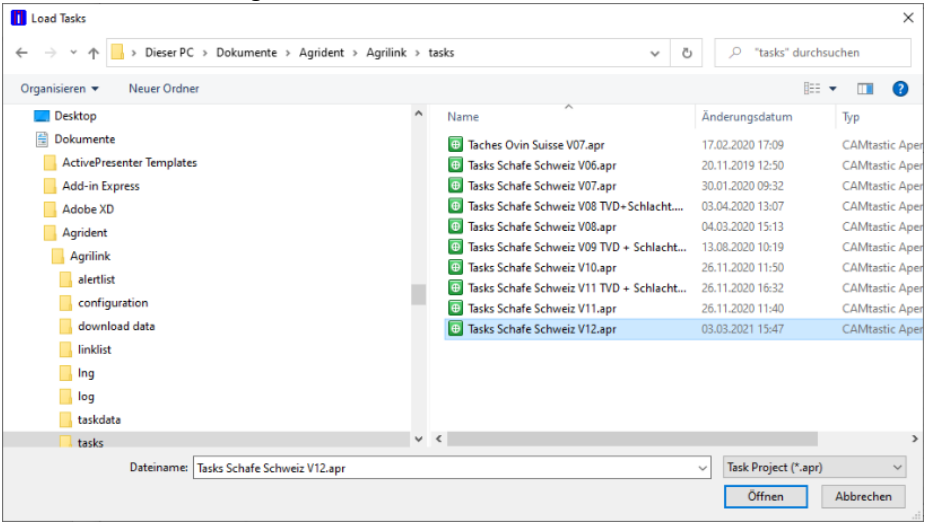

3. Markieren Sie hier mit der Maus die Datei mit der höchsten Versionsnummer hinter dem «V» im Dateinamen, z.B. *Tasks Schafe Schweiz V12.apr* und klicken Sie dann auf [Öffnen].

Die geladenen Tasks werden wieder in der Liste der Lasche «Tasks» angezeigt. Sie können AgriLink nun schliessen.

**Die Aktualisierung aller Komponenten ist nun abgeschlossen.**

## evelor

## <span id="page-14-0"></span>4 Nutzung der TVD Tasks

Die Bedienung ihres Lesers ist im entsprechenden Handbuch beschrieben. Dieses ist auf Ihrem Leser im Verzeichnis **> Manuals** gespeichert. Lesen Sie dieses Handbuch vorgängig durch.

Im nachfolgenden Beschreiben wir ausschliesslich die Verwendung der TVD Tasks. Diese sind dazu gedacht, alle für die TVD Meldung erforderlichen Daten auf dem Leser zu erfassen.

Auf Ihrem Leser sind folgende sechs Tasks bereits installiert:

- 1. **Geburtenmeldung**; Erfassung von Einzel- und Zwillingsgeburten.
- 2. **Zugangsmeldung**; Erfassung der Zugänge von Schafen und Lämmern.
- 3. **Zugangsmeldung Dauerlesen**; Erfassung der Zugänge von Schafen und Lämmern ohne die Tiere einzeln bestätigen zu müssen.
- 4. **Abgangsmeldung**; Erfassung der Abgänge von Schafen und Lämmern. In Verbindung mit der App "agateway" erstellen Sie direkt das Begleitdokument als PDF.
- 5. **Abgangsmeldung Dauerlesen**; Erfassung der Abgänge von Schafen und Lämmern ohne die Tiere einzeln bestätigen zu müssen. In Verbindung mit der App "agateway" erstellen Sie direkt das Begleitdokument als PDF.
- 6. **Abgangsmeldung Dauerlesen**; Erfassung der Abgänge von Schafen und Lämmern.
- 7. **Verendung**; Meldung verendeter Tiere.
- 8. **Kontrolle**; Erfassung einer Gruppe von Tieren zur Kontrolle der Tiergeschichte auf der TVD. Dieser Task bedingt zur Abfrage der Tiergeschichte die App "agateway".
- 9. **Behandlung**; Erfassung von Behandlungen und Zuordnung zu einem Tier. Das Journal kann sowohl in Excel als auch auf der App agateway geführt werden.

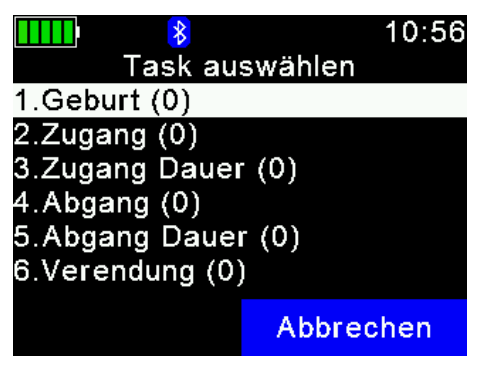

Aufgrund der Zeichenbegrenzung in der Anzeige des Lesers erscheinen die Bezeichnungen der Tasks abgekürzt.

Die Tasks führen Sie durch entsprechende Texte auf der Anzeige des Lesers durch den Ablauf der Erfassung. Dennoch sind im Nachfolgenden die einzelnen Schritte erklärt.

## <span id="page-14-1"></span>4.1 Geburtenmeldung

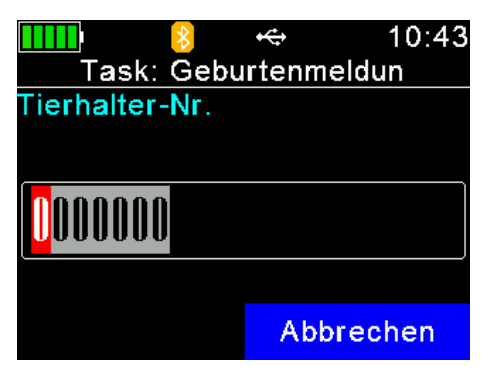

Geben Sie Ihre TVD Tierhalternummer ein. Diese Nummer wird jedem Datensatz hinzugefügt. Dies erleichtert die Zuordnung, wenn derselbe Leser von mehreren Tierhaltern eingesetzt wird.

## ewelor

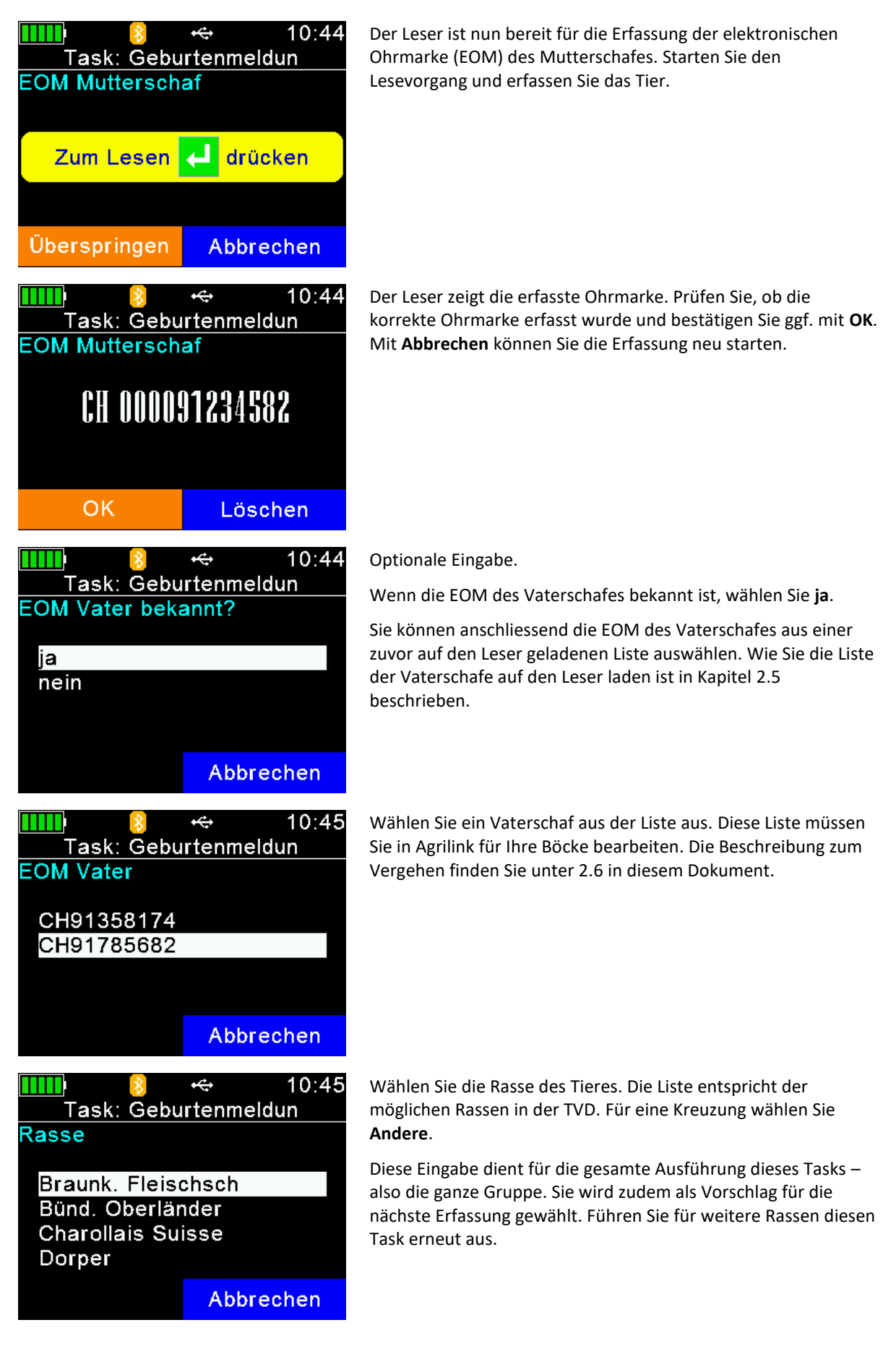

## ewelor

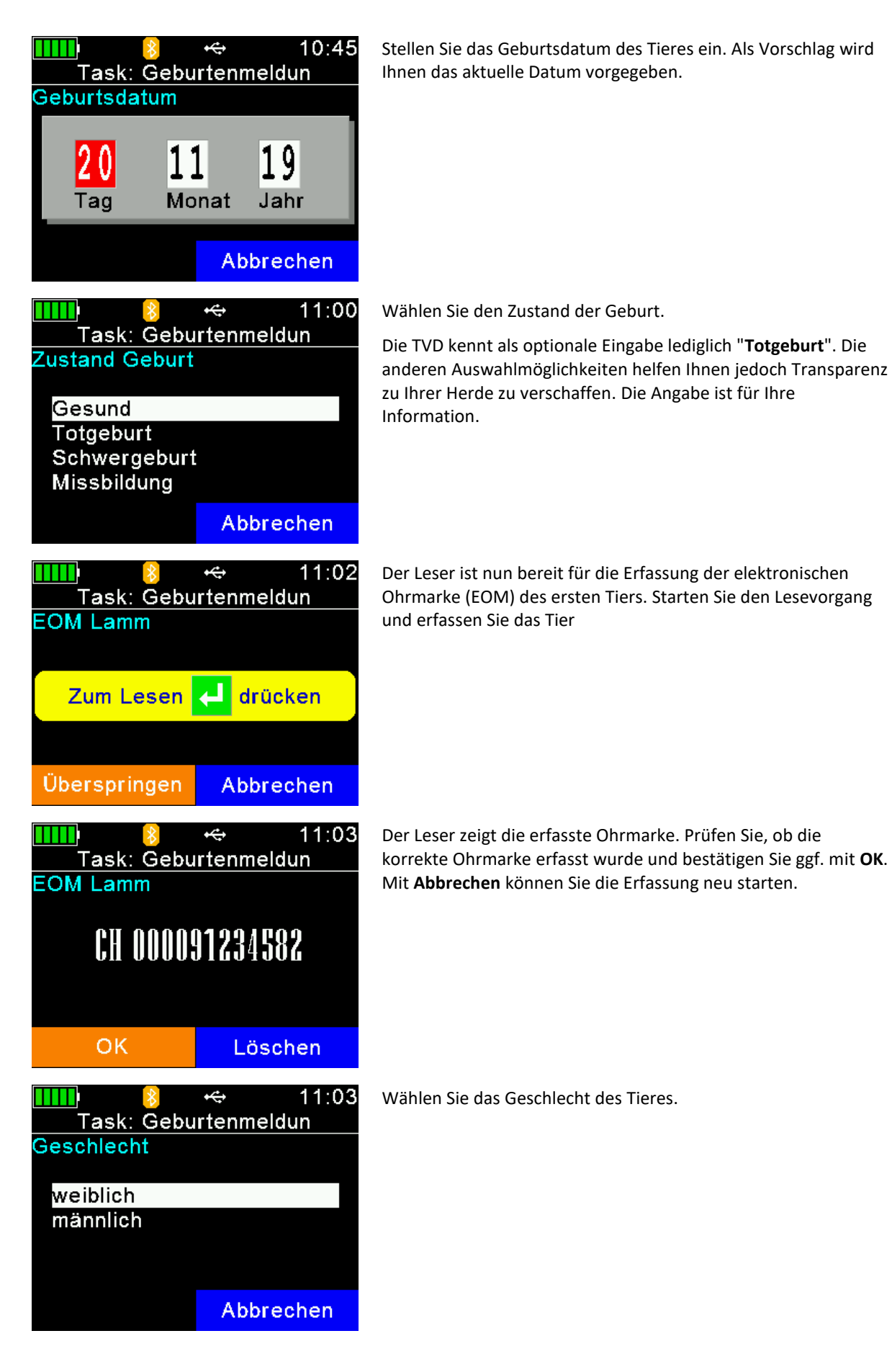

# evelor

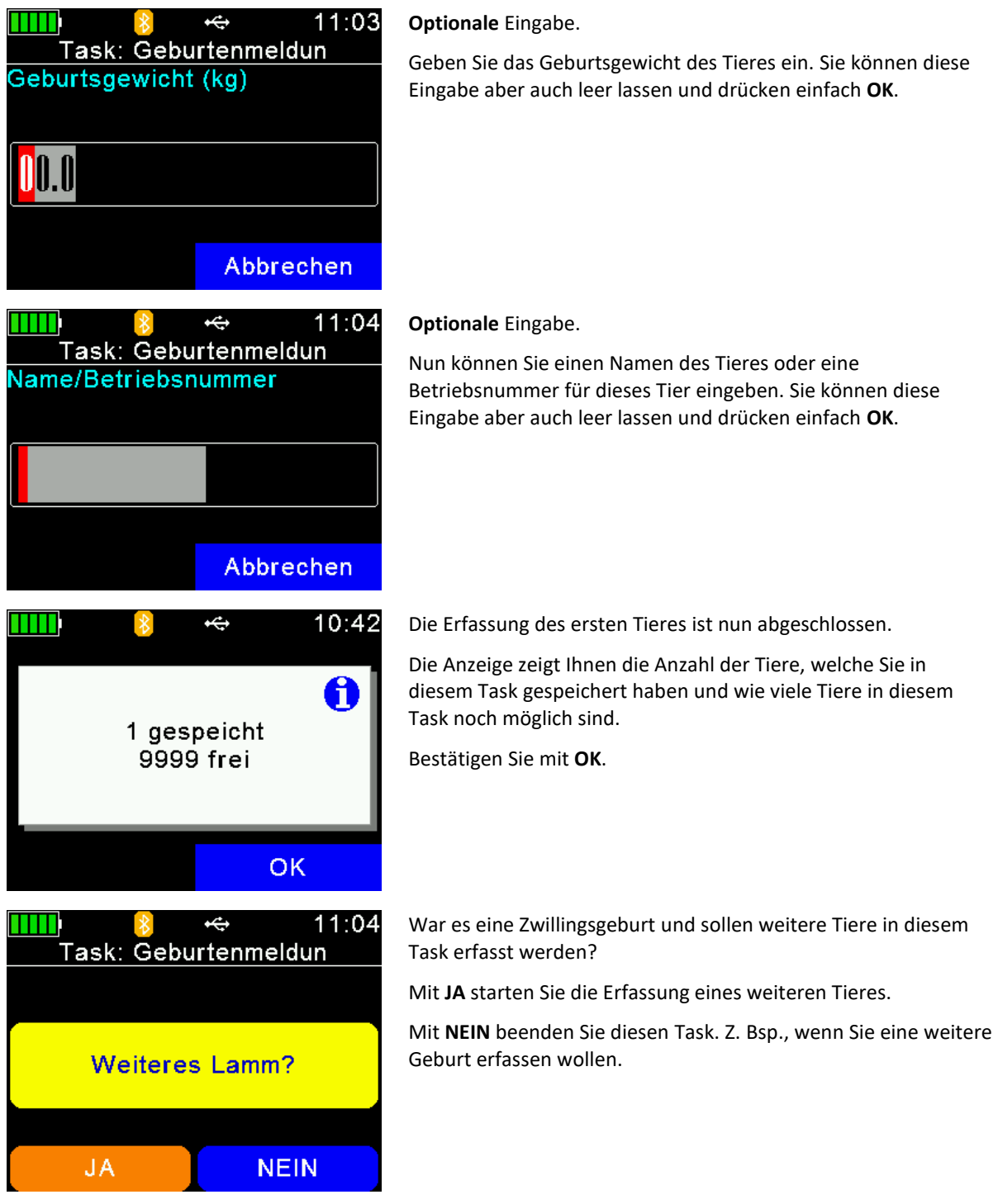

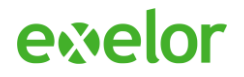

## <span id="page-18-0"></span>4.2 Zugangsmeldung

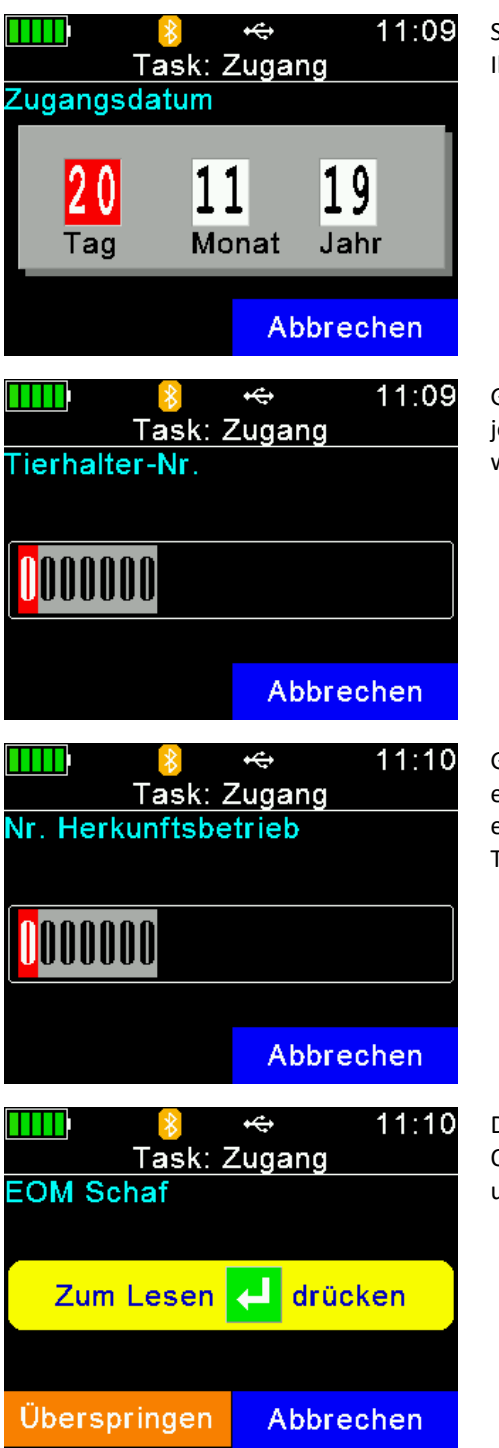

Stellen Sie das Zugangsdatum der Tiere ein. Als Vorschlag wird Ihnen das aktuelle Datum vorgegeben.

Geben Sie Ihre TVD Tierhalternummer ein. Diese Nummer wird jedem Datensatz hinzugefügt. Dies erleichtert die Zuordnung, wenn derselbe Leser von mehreren Tierhaltern eingesetzt wird.

Geben Sie Ihre TVD Tierhalternummer des Herkunftsbetriebes ein. Diese Nummer wird jedem Datensatz hinzugefügt. Dies erleichtert die Zuordnung, wenn derselbe Leser von mehreren Tierhaltern eingesetzt wird.

Der Leser ist nun bereit für die Erfassung der elektronischen Ohrmarke (EOM) des ersten Tiers. Starten Sie den Lesevorgang und erfassen Sie das Tier.

## ewelor

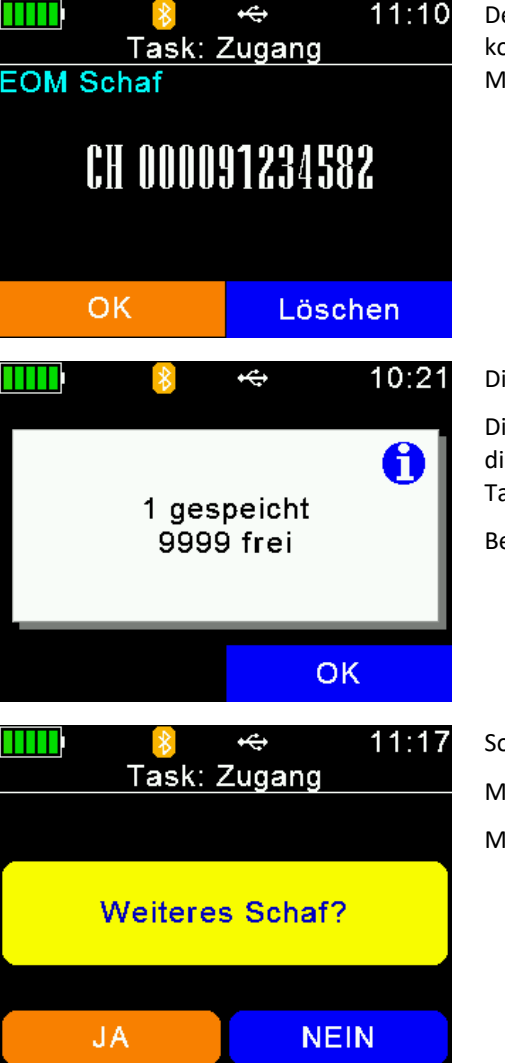

er Leser zeigt die erfasste Ohrmarke. Prüfen Sie, ob die korrekte Ohrmarke erfasst wurde und bestätigen Sie ggf. mit **OK**. it Abbrechen können Sie die Erfassung neu starten.

ie Erfassung des ersten Tieres ist nun abgeschlossen.

ie Anzeige zeigt Ihnen die Anzahl der Tiere, welche Sie in iesem Task gespeichert haben und wie viele Tiere in diesem ask noch möglich sind.

Bestätigen Sie mit **OK**.

Sollen weitere Tiere in diesem Task erfasst werden? lit JA starten Sie die Erfassung eines weiteren Tieres. lit **NEIN** beenden Sie diesen Task.

## <span id="page-19-0"></span>4.3 Zugangsmeldung Dauerlesen

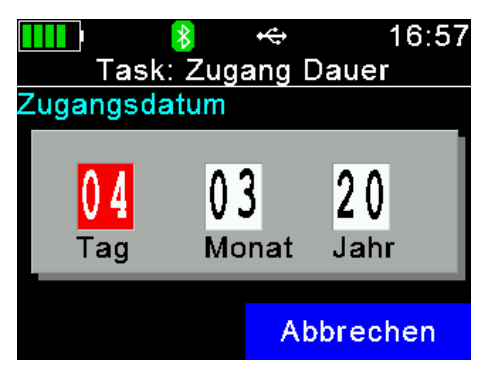

Stellen Sie das Zugangsdatum der Tiere ein. Als Vorschlag wird Ihnen das aktuelle Datum vorgegeben.

## ewelor

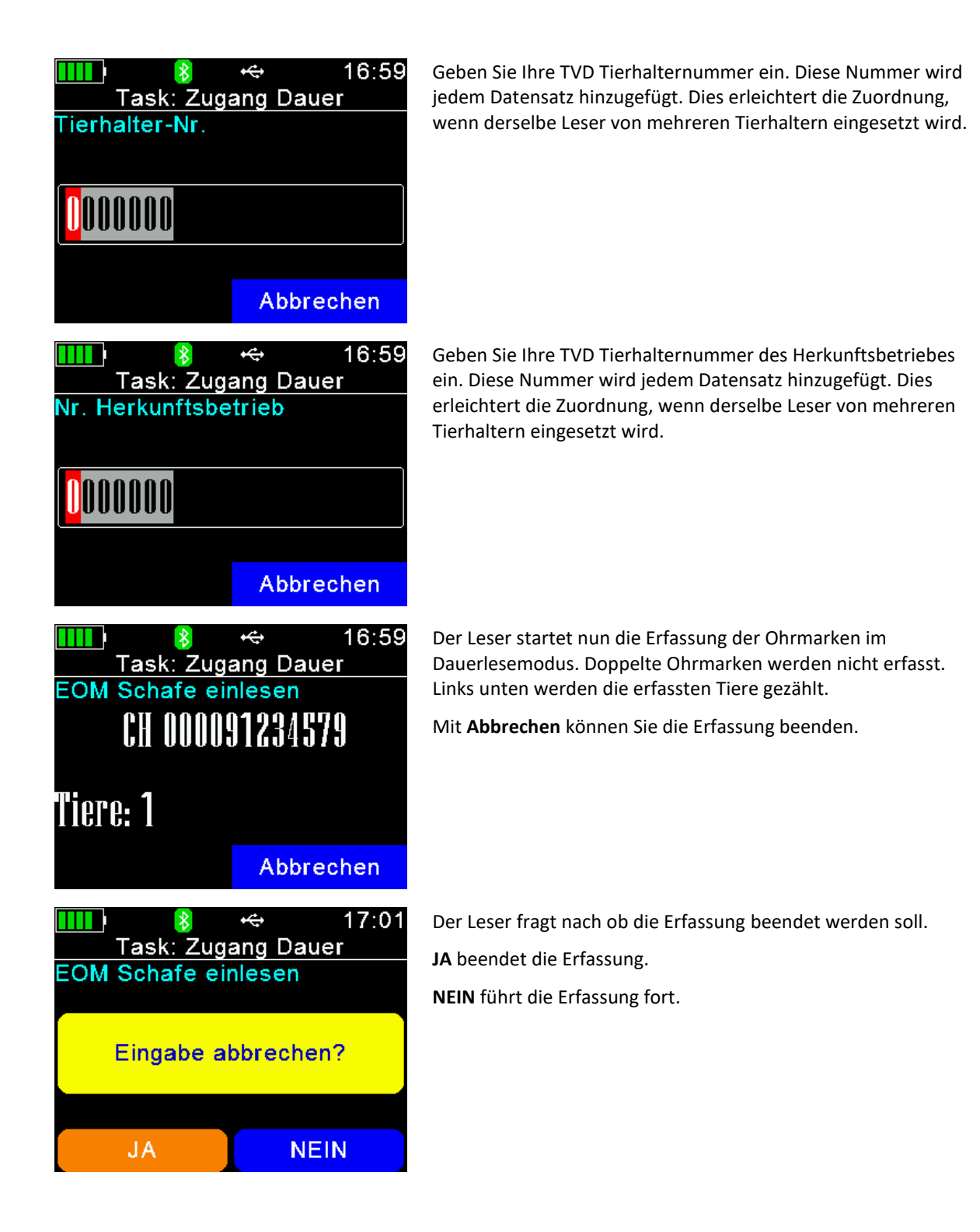

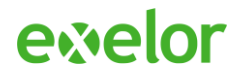

## <span id="page-21-0"></span>4.4 Abgangsmeldung

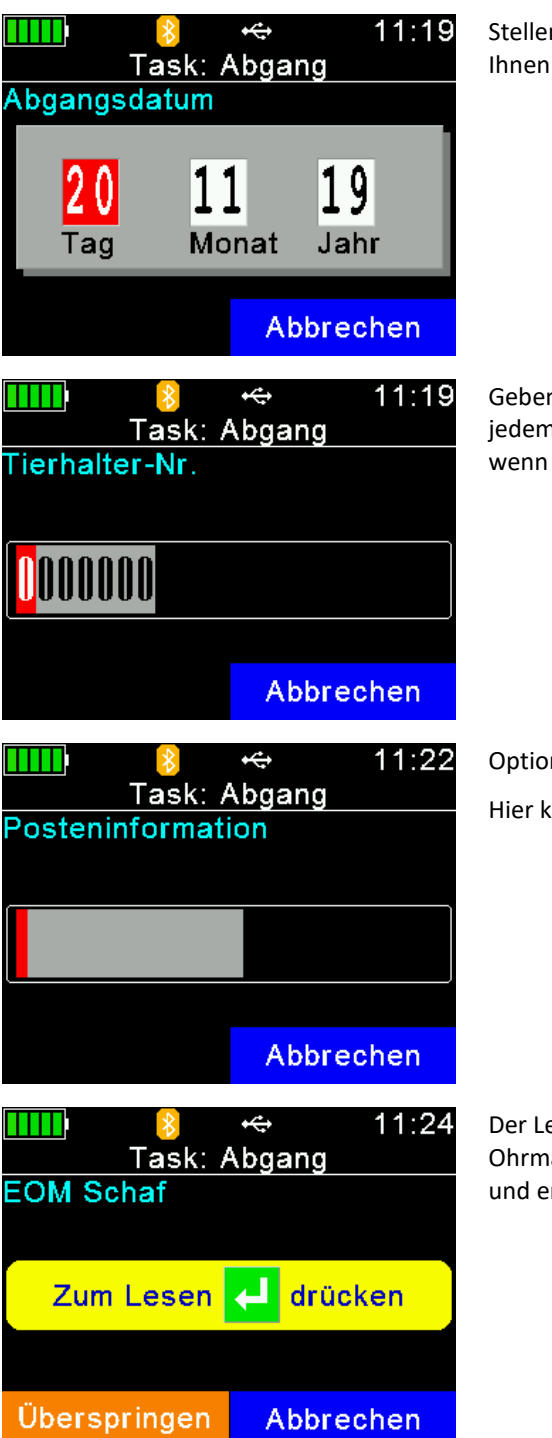

n Sie das Abgangsdatum der Tiere ein. Als Vorschlag wird das aktuelle Datum vorgegeben.

n Sie Ihre TVD Tierhalternummer ein. Diese Nummer wird n Datensatz hinzugefügt. Dies erleichtert die Zuordnung, derselbe Leser von mehreren Tierhaltern eingesetzt wird.

male Eingabe.

können Sie eine Information zum Abgangsposten einfügen.

eser ist nun bereit für die Erfassung der elektronischen arke (EOM) des ersten Tiers. Starten Sie den Lesevorgang erfassen Sie das Tier.

## ewelor

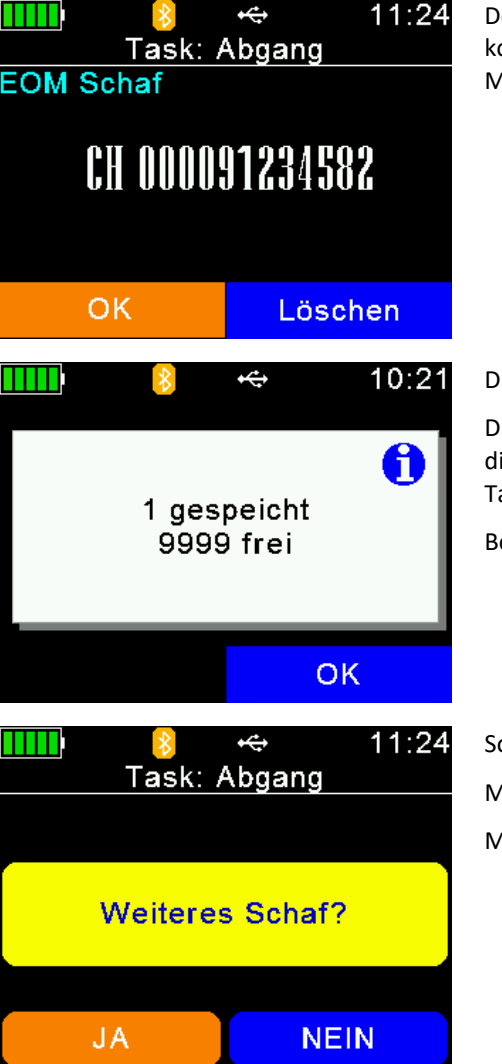

Der Leser zeigt die erfasste Ohrmarke. Prüfen Sie, ob die korrekte Ohrmarke erfasst wurde und bestätigen Sie ggf. mit **OK**. Mit **Abbrechen** können Sie die Erfassung neu starten.

lie Erfassung des ersten Tieres ist nun abgeschlossen.

lie Anzeige zeigt Ihnen die Anzahl der Tiere, welche Sie in iesem Task gespeichert haben und wie viele Tiere in diesem ask noch möglich sind.

Bestätigen Sie mit **OK**.

ollen weitere Tiere in diesem Task erfasst werden? Mit **JA** starten Sie die Erfassung eines weiteren Tieres. Mit **NEIN** beenden Sie diesen Task.

## <span id="page-22-0"></span>4.5 Abgangsmeldung Dauerlesen

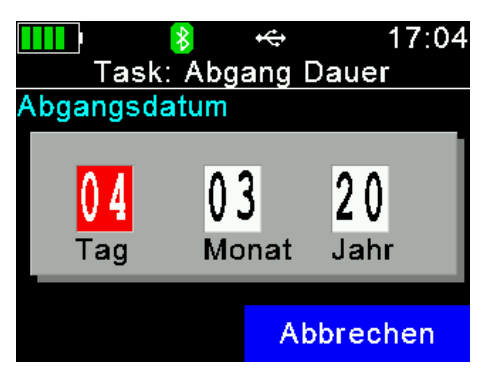

Stellen Sie das Abgangsdatum der Tiere ein. Als Vorschlag wird Ihnen das aktuelle Datum vorgegeben.

## ewelor

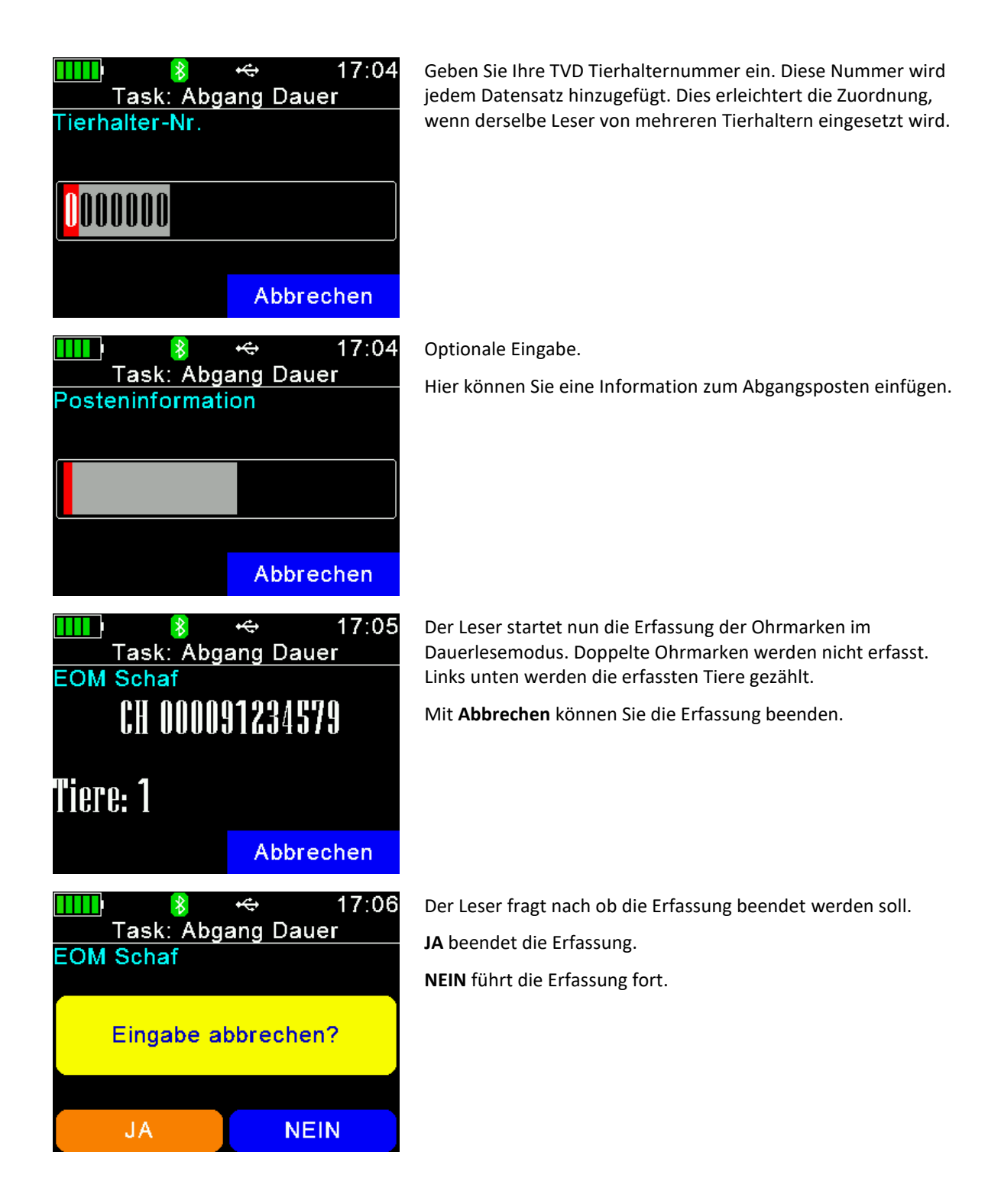

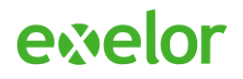

## <span id="page-24-0"></span>4.6 Verendung

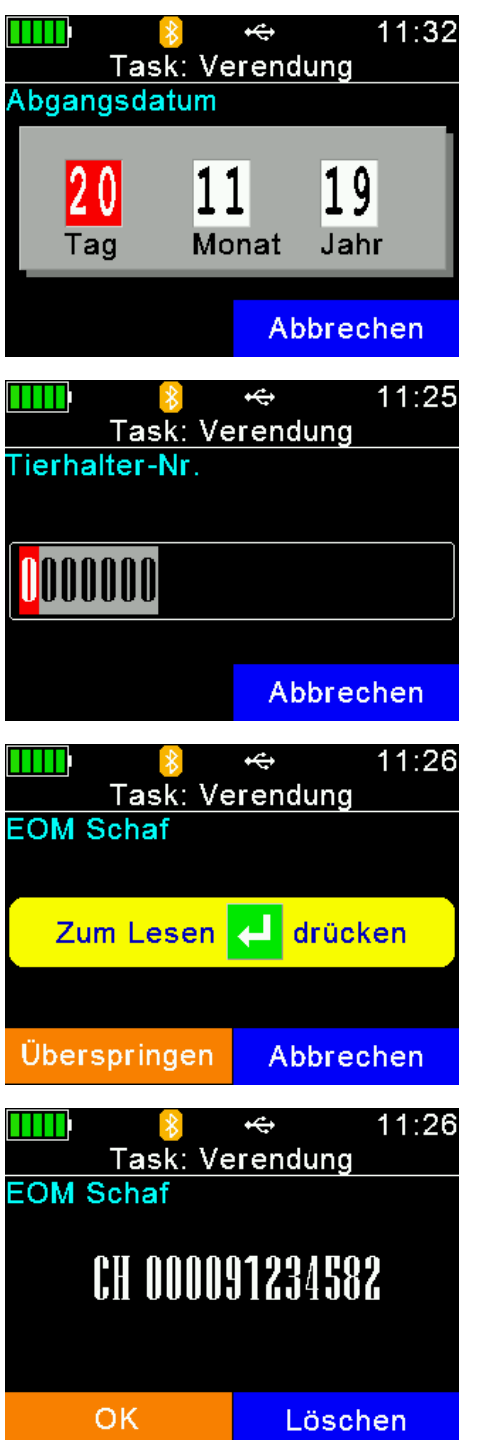

Stellen Sie das Verendungsdatum des Tieres ein. Als Vorschlag wird Ihnen das aktuelle Datum vorgegeben.

Geben Sie Ihre TVD Tierhalternummer ein. Diese Nummer wird jedem Datensatz hinzugefügt. Dies erleichtert die Zuordnung, wenn derselbe Leser von mehreren Tierhaltern eingesetzt wird.

Der Leser ist nun bereit für die Erfassung der elektronischen Ohrmarke (EOM) des ersten Tiers. Starten Sie den Lesevorgang und erfassen Sie das Tier.

Der Leser zeigt die erfasste Ohrmarke. Prüfen Sie, ob die korrekte Ohrmarke erfasst wurde und bestätigen Sie ggf. mit **OK**. Mit **Abbrechen** können Sie die Erfassung neu starten.

## ewelor

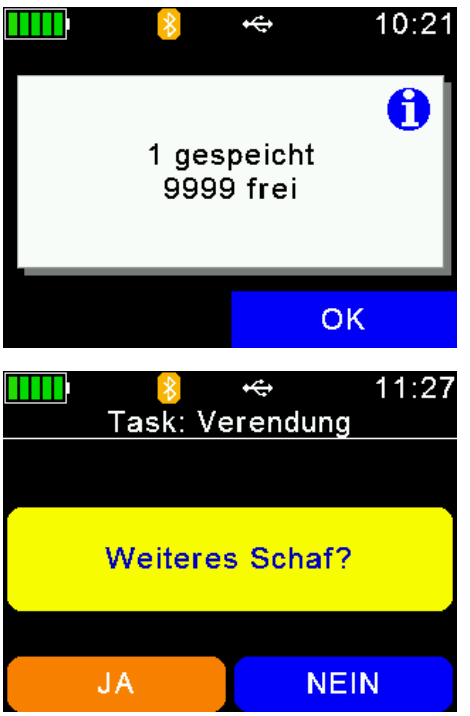

Die Erfassung des ersten Tieres ist nun abgeschlossen.

Die Anzeige zeigt Ihnen die Anzahl der Tiere, welche Sie in diesem Task gespeichert haben und wie viele Tiere in diesem Task noch möglich sind.

Bestätigen Sie mit **OK**.

Sollen weitere Tiere in diesem Task erfasst werden? Mit **JA** starten Sie die Erfassung eines weiteren Tieres. Mit **NEIN** beenden Sie diesen Task.

## <span id="page-25-0"></span>4.7 Kontrolle

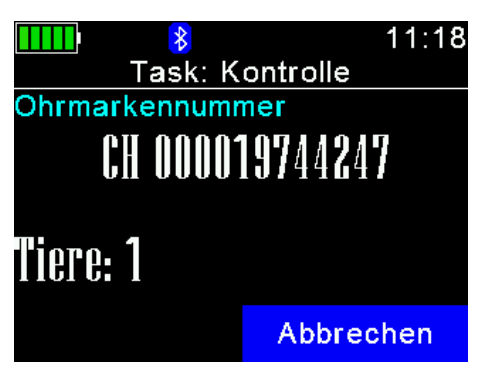

Direkt nach dem Start des Tasks beginnt die Erfassung der Ohrmarken im Modus Dauerlesen.

Durch zweifaches Drücken auf "Abbrechen" und anschliessendes Bestätigen verlassen Sie den Task.

Die gesammelten Informationen nutzen Sie ausschliesslich in der App agateway.

## <span id="page-25-1"></span>4.8 Behandlung

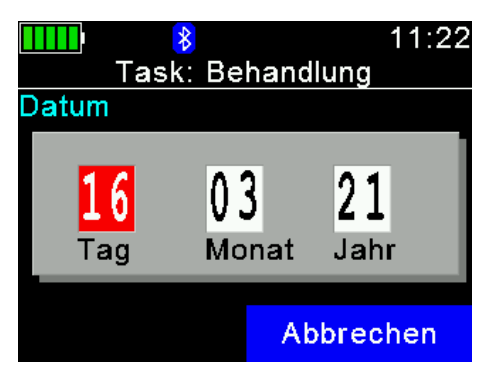

Stellen Sie das Behandlungsdatum des Tieres ein. Als Vorschlag wird Ihnen das aktuelle Datum vorgegeben.

# evelor

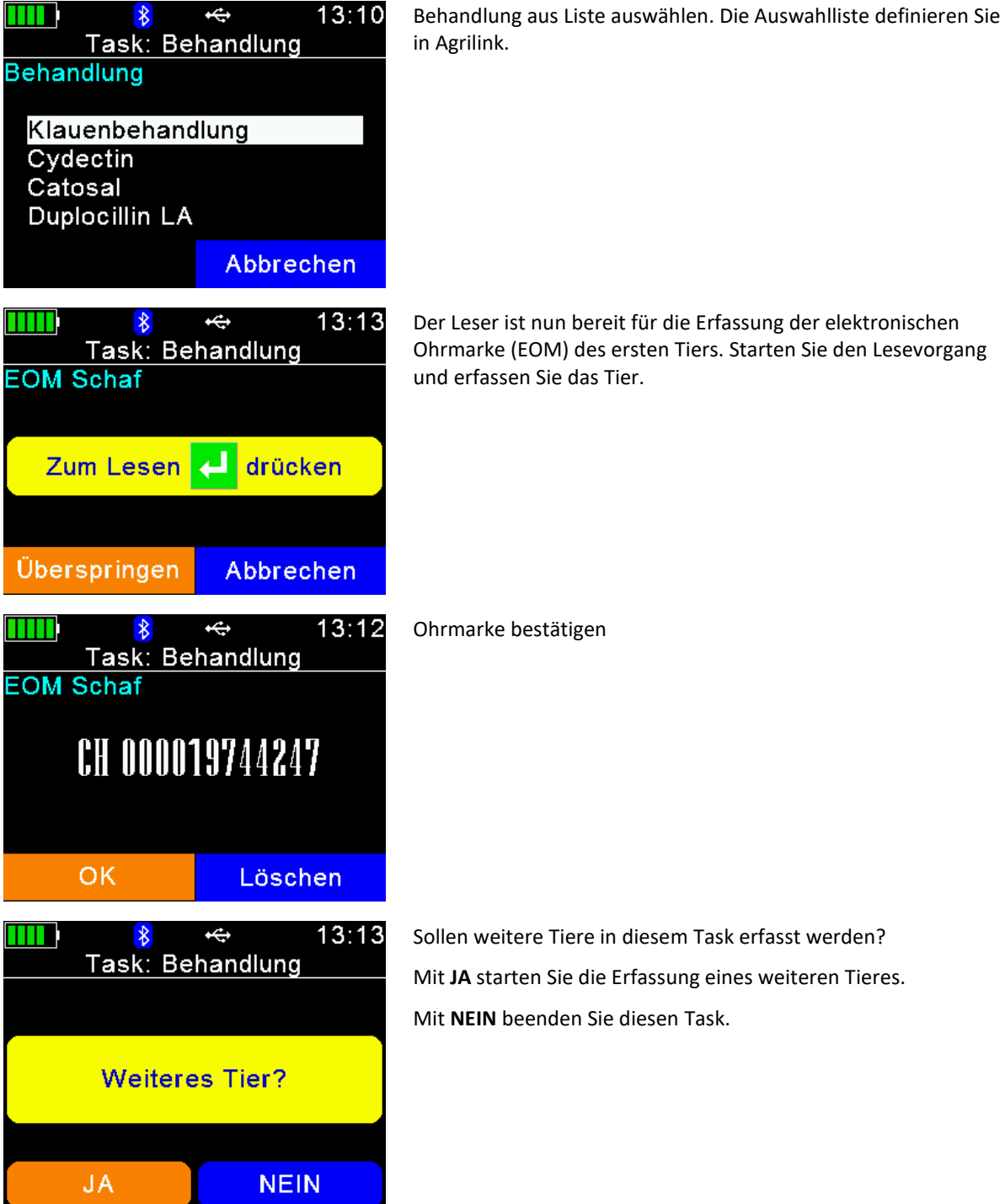

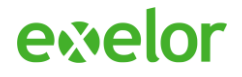

## <span id="page-27-0"></span>5 Übertragen der Taskdaten des Lesers

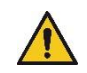

Wichtig: Wir gehen davon aus, dass Sie bereits Task-Daten mit Ihrem Agrident Leser erfasst haben und die Taskdefinition gemäss [2.4](#page-6-0) geladen haben.

- 1. Schalten Sie Ihren Agrident-Leser durch Drücken von <sup>1</sup> ein
- 2. Schliessen Sie den Leser über USB oder Bluetooth SPP an Ihren PC an und starten Sie das Programm «AgriLink». Rufen Sie in AgriLink die Schaltfläche **Tasks** auf.

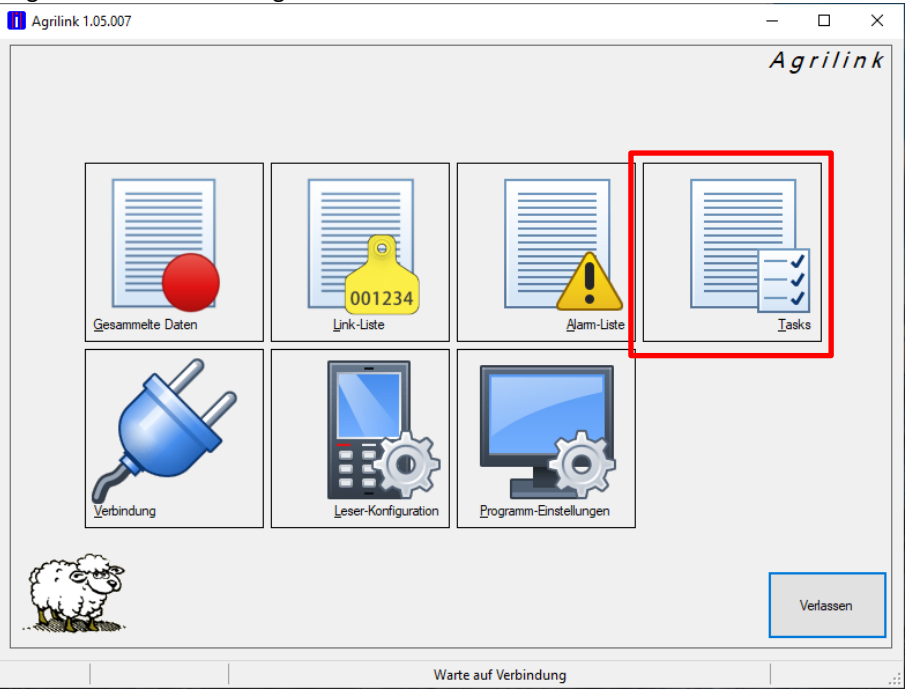

3. Wechseln Sie auf die Lasche **Recorded Taskdata** und Laden Sie hier die mit dem Task erfassten Daten vom Leser über die Schaltfläche **Download** herunter.

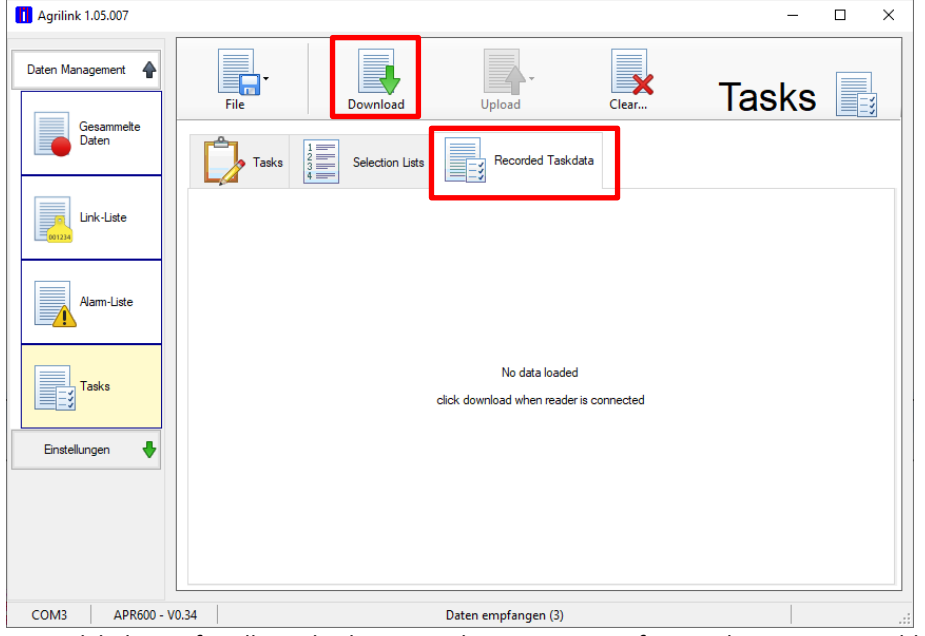

AgriLink lädt nun für alle Tasks die gespeicherten Daten auf AgriLink. Die Daten verbleiben dabei auf dem Leser.

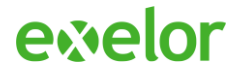

4. Falls Daten von mehreren Tasks vorhanden sind, erscheint für jeden Task eine separate Lasche mit den Daten dieses Tasks. Wechseln Sie auf die Lasche des gewünschten Tasks.

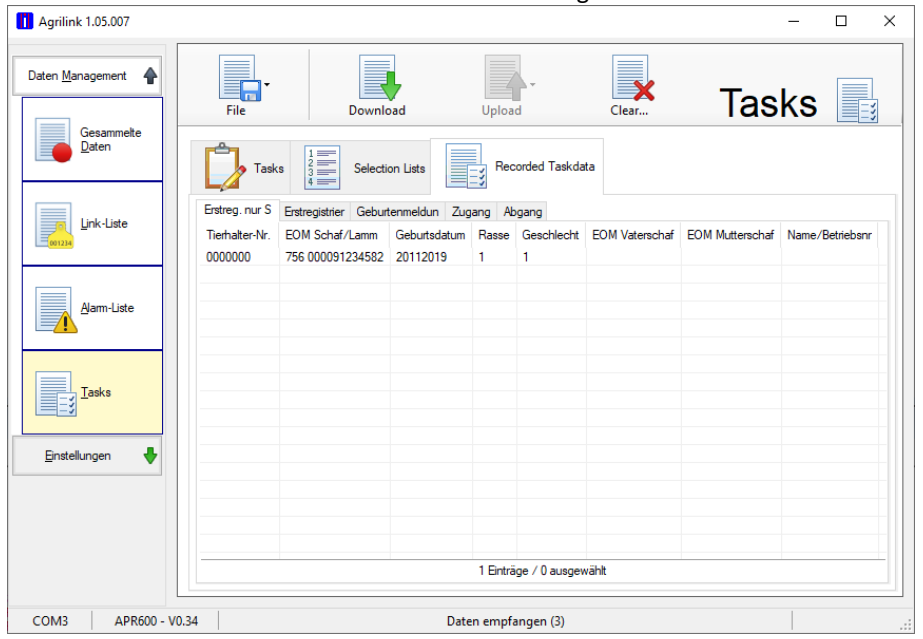

5. Exportieren Sie diese Daten dann aus AgriLink in eine Excel Tabelle **File** → **Export selected task to Excel**:

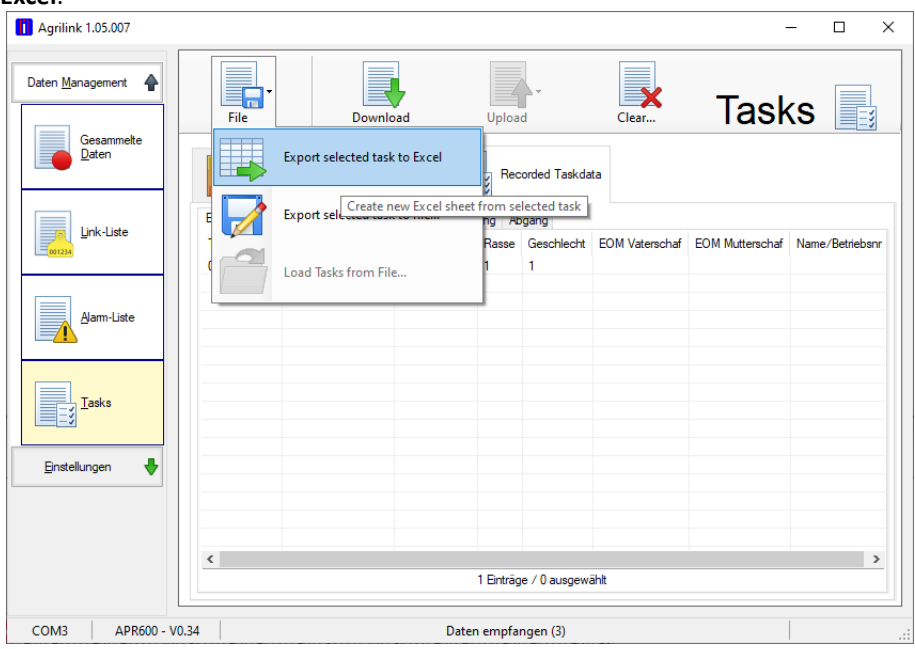

6. Es öffnet sich ein Excel Fenster mit den Leserdaten des exportierten Tasks. Speichern Sie diese Tabelle aus Excel auf Ihren Computer ab: **Datei** → **Speichern**. Wählen Sie den gewünschten Speicherort aus und geben Sie der Datei einen passenden Namen.

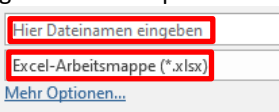

Vergewissern Sie sich, dass als Dateityp «Excel-Arbeitsmappe (\*.xlsx)» eingestellt ist.

7. Beenden Sie nun Excel und öffnen Sie die soeben abgespeicherte Datei erneut in Excel. **Wichtig**: Dieser Schritt ist unbedingt notwendig, damit das Agrident-Converter Add-In ordnungsgemäss funktioniert!

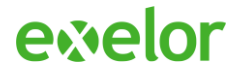

### <span id="page-29-0"></span>6 Verwenden des Add-Ins

Das Add-In verfügt über sieben Konvertier-Funktionen für die Schaferfassung zu den entsprechenden Tasks auf dem Leser. Es sind dies:

- 1. Erstregistrierung (mit und ohne Mutterschaf) Tasks: *Erstregistrier* und *Erstreg. nur S*
- 
- 
- 
- 
- 
- 7. Meldung verendeter Tiere Task: Verendung

2. Geburtenmeldung Task: *Geburtenmeldun* 3. Zugangsmeldung Tasks: *Zugang* und *Zugang Dauer* 4. Zugang Datei Tasks: *Zugang* und *Zugang Dauer* 5. Abgangsmeldung Tasks: *Abgang* und *Abgang Dauer* Tasks: *Abgang* und *Abgang Dauer* 

Alle Funktionen sind über die entsprechende Schaltfläche im Menü «Exelor» verfügbar.

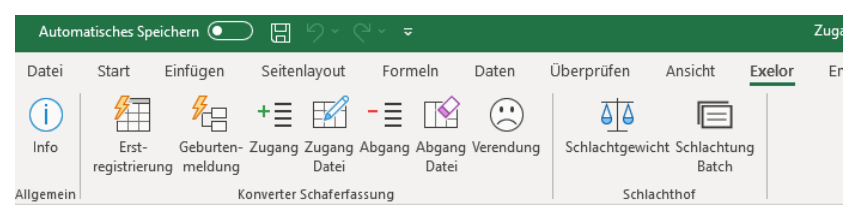

Die Konverter für den Schlachthof sind für Schafhalter irrelevant und sind lediglich für Schlachtbetriebe vorgesehen.

#### **Office 2010**

*In Office 2010 sind alle Funktionen über das Menü «Add-Ins» im Untermenü «Exelor» verfügbar.*

| Datei                    | Start                                  | Einfügen | Seitenlayout          | Formeln | Daten | Überprüfen | Ansicht | Exelor | Entwicklertools | Add-Ins |
|--------------------------|----------------------------------------|----------|-----------------------|---------|-------|------------|---------|--------|-----------------|---------|
|                          | Exelor ~                               |          |                       |         |       |            |         |        |                 |         |
|                          | (i) Info                               |          |                       |         |       |            |         |        |                 |         |
|                          | Erstregistrierung                      |          |                       |         |       |            |         |        |                 |         |
|                          | Geburtenmeldung                        |          |                       |         |       |            |         |        |                 |         |
|                          | $+$ Zugang                             |          | $f_x$<br>$\checkmark$ |         |       |            |         |        |                 |         |
|                          | Zugang Datei                           |          | c                     | D       | E     | F          | G       | н      | Т               | J       |
| $\overline{\phantom{m}}$ | Abgang                                 |          |                       |         |       |            |         |        |                 |         |
|                          | Abgang Datei<br><sup>3</sup> Verendung |          |                       |         |       |            |         |        |                 |         |
|                          |                                        |          |                       |         |       |            |         |        |                 |         |
| 坕                        | Schlachtgewicht                        |          |                       |         |       |            |         |        |                 |         |
| n<br>$\sim$              | <b>Schlachtung Batch</b>               |          |                       |         |       |            |         |        |                 |         |

*Dies gilt für alle folgenden Task-Konverter Funktionen.*

### <span id="page-29-1"></span>6.1 Erstregistrierung

Dieser Task ist auf neueren Geräten nicht mehr vorhanden. Die Erstregistrierung der Schafe sollte in 2020 abgeschlossen worden sein.

#### <span id="page-29-2"></span>6.2 Geburtenmeldung konvertieren

- 1. Öffnen Sie die aus AgriLink exportierte und in Excel gespeicherte Datei.
- 2. Die Daten der geöffneten Geburtenmeldungs-Datei werden in Excel angezeigt:

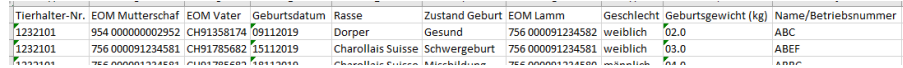

Die Formate der EOM (Lamm und Mutterschaf), sowie das Geburtsdatum entsprechen noch nicht dem Format, wie es von Identitas für die TVD verlangt wird.

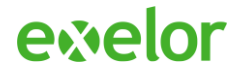

3. Konvertieren Sie deshalb als nächstes die Daten mit dem Agrident-Converter Add-In.

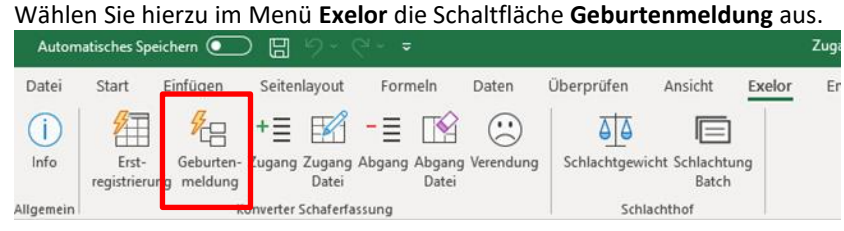

Alle Daten werden automatisch in das benötigte Format konvertiert und in der Excel-Tabelle eingetragen. Die erfolgreiche Konvertierung wird mit einer Meldung abgeschlossen:

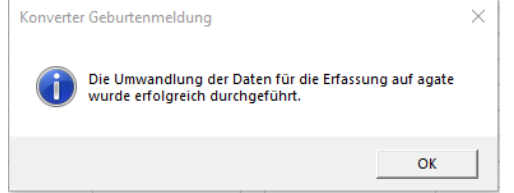

4. Die Daten für die Geburtenmeldung stehen jetzt im richtigen Format für die TVD Meldung in den türkis markierten Spalten «Geburtsdatum», «Ohrmarke Mutterschaf» sowie «Ohrmarkennummer» zur Verfügung.

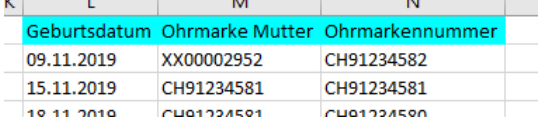

5. Für die Geburtenmeldung gibt es zurzeit keine Importfunktion auf der TVD. Diese Daten können Sie jedoch über **Kopieren** und **Einfügen** in die entsprechenden Felder der TVD übertragen.

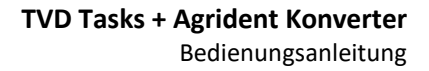

## evelor

## <span id="page-31-0"></span>6.3 Zugang konvertieren

- 1. Öffnen Sie die aus AgriLink exportierte und in Excel gespeicherte Datei.
- 2. Die Daten der geöffneten Zugangsmeldungs-Datei werden in Excel angezeigt:

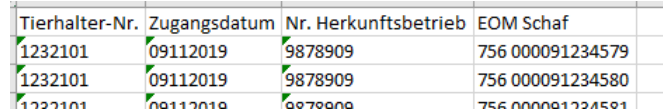

Die Formate des Zugangsdatums sowie der EOM des Schafes entsprechen noch nicht dem Format, wie es von Identitas für die TVD verlangt wird.

3. Konvertieren Sie deshalb als nächstes die Daten mit dem AgridentConverter Add-In. Wählen Sie hierzu im Menü **Exelor** die Schaltfläche **Zugang** aus.

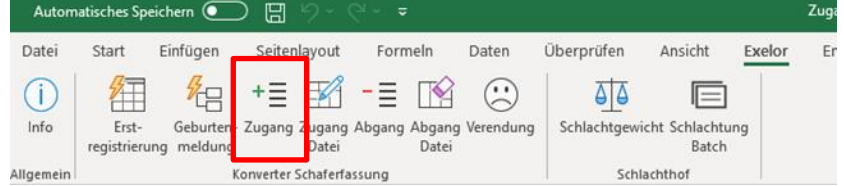

Alle Daten werden automatisch in das benötigte Format konvertiert und in der Excel-Tabelle eingetragen. Die erfolgreiche Konvertierung wird mit einer Meldung abgeschlossen:

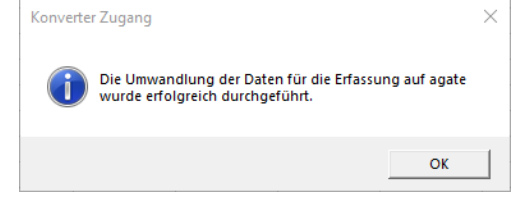

4. Die Daten für die Zugangsmeldung stehen jetzt im richtigen Format für die TVD Meldung in den grün markierten Spalten «Zugangsdatum» sowie «Ohrmarkennummer» zur Verfügung.

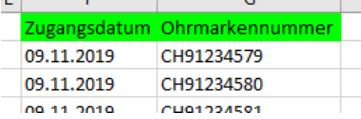

5. Diese Daten können jetzt über **Kopieren** und **Einfügen** in die entsprechenden Felder der TVD übertragen werden.

### <span id="page-31-1"></span>6.4 Zugang in Datei

- 1. Öffnen Sie die aus AgriLink exportierte und in Excel gespeicherte Datei.
- 2. Die Daten der geöffneten Zugangsmeldungs-Datei werden in Excel angezeigt:

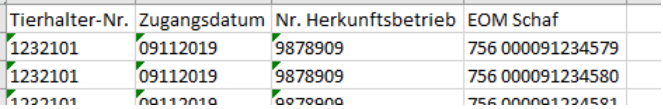

Die Formate des Zugangsdatums sowie der EOM des Schafes entsprechen noch nicht dem Format, wie es von Identitas für die TVD verlangt wird.

3. Konvertieren Sie deshalb als nächstes die Daten mit dem AgridentConverter Add-In in eine CSV-Datei, wie Sie sie später in das agate-Portal laden können.

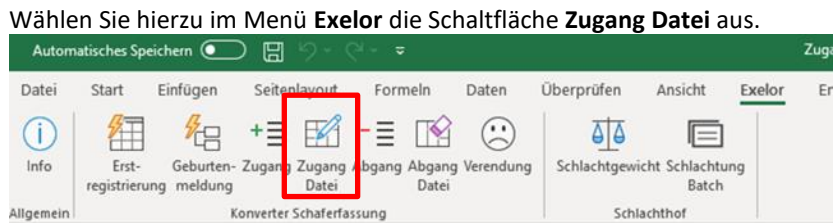

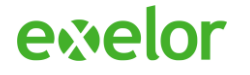

Alle Daten werden automatisch in das benötigte Format konvertiert und in eine CSV-Datei umgewandelt.

Der Konverter fragt Sie nun nach dem Pfad für das Speichern der Datei:<br>  $\frac{q}{\sqrt{2}}$  $\begin{array}{|c|c|c|}\n\hline\n\end{array}$   $\begin{array}{|c|c|}\n\hline\n\end{array}$   $\begin{array}{|c|c|}\n\hline\n\end{array}$   $\begin{array}{|c|c|}\n\hline\n\end{array}$   $\begin{array}{|c|c|}\n\hline\n\end{array}$   $\begin{array}{|c|c|}\n\hline\n\end{array}$   $\begin{array}{|c|c|}\n\hline\n\end{array}$   $\begin{array}{|c|c|}\n\hline\n\end{array}$   $\begin{array}{|c|c|}\n\hline\n\end{array}$   $\begin$  $\rightarrow$   $\rightarrow$   $\uparrow$   $\Box$  « Windows (C:) > Benutzer > giezendanner.ROLITEC > Dokumente > Agrident Organisieren <del>v</del> Neuer Ordner  $\mathbb{R}^2$  .  $\bullet$ **d** thumbnails<br>**d** .vscode<br>**d** .zenmap *-*<br>Änderungsdatun Typ Name Neille<br>
apr-ascii-comm<br>
ASR-PC-Demo<br>
AWR Demo Software<br>
AWR Translator<br>
AWR Translator<br>
AVAVETABLE Anderungsdatun<br>29.01.2020 09:12<br>29.10.2019 09:52<br>24.01.2020 10:44<br>28.05.2019 15:57<br>09.09.2020 13:11 3D-Objekte Dateiordne **Example 18 And Applets**<br> **Applets**<br> **Apple**<br> **Apple**<br> **Application Data** Dateir п Schlachtmeldunger 19.08.2020 17:20 Dateiordne **Tasktool** 27.08.2019 15:47 Dateiordne Bilder<br>
Pilder<br>
Pookies a<br>and Creative Cloud Files<br>and Desktop **Dokumente ActivePresenter Template:**<br>Add-in Express Adobe XD Agrident Ordner:  $\boxed{\phantom{1}}$  ${\tt Jools}\quad \star\quad \begin{tabular}{|c|c|c|c|c|} \hline \textbf{Pfad wählen} & \textbf{Abbrechen} \\ \hline \end{tabular}$ 

Die erfolgreiche Konvertierung wird mit einer Meldung abgeschlossen und danach der Speicherordner geöffnet:<br>| CSV-Export Zugangsmeldungen

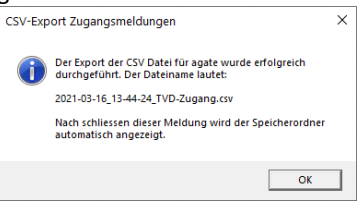

4. Diese Datei können Sie nun auf agate.ch unter Meldungen -> Schafe -> Meldungen mit Datei hochladen:<br> $\frac{1}{\sqrt{2}}$ 

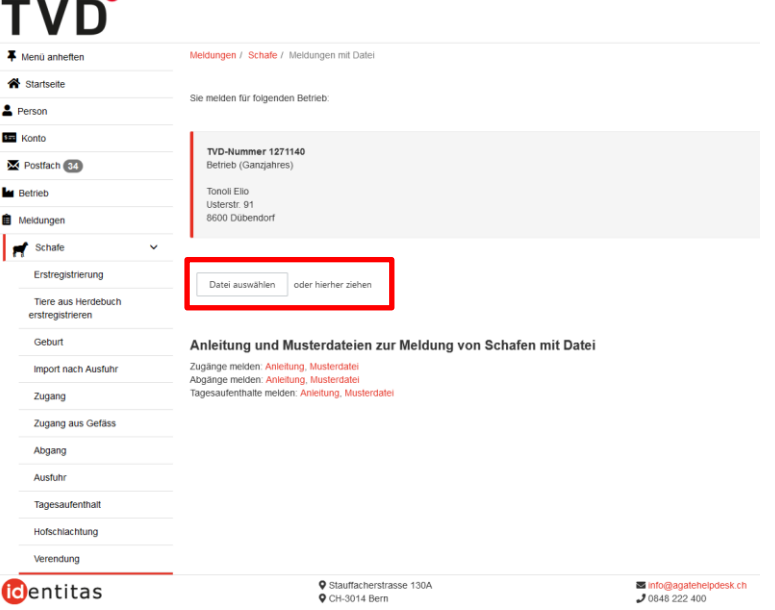

### <span id="page-32-0"></span>6.5 Abgang konvertieren

- 1. Öffnen Sie die aus AgriLink exportierte und in Excel gespeicherte Datei.
- 2. Die Daten der geöffneten Zugangsmeldungs-Datei werden in Excel angezeigt:

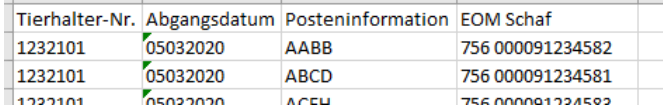

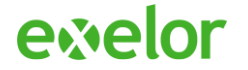

Die Formate des Abgangsdatums sowie der EOM des Schafes entsprechen noch nicht dem Format, wie es von Identitas für die TVD verlangt wird.

3. Konvertieren Sie deshalb als nächstes die Daten mit dem AgridentConverter Add-In. Wählen Sie hierzu im Menü **Exelor** die Schaltfläche **Abgang** aus.

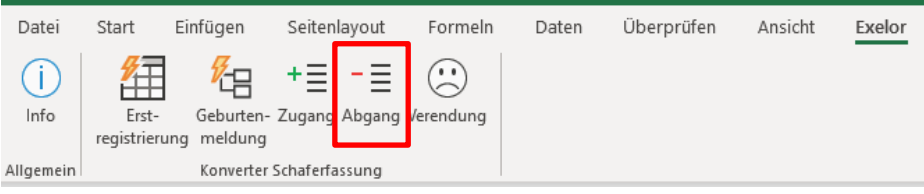

Alle Daten werden automatisch in das benötigte Format konvertiert und in der Excel-Tabelle eingetragen. Die erfolgreiche Konvertierung wird mit einer Meldung abgeschlossen:

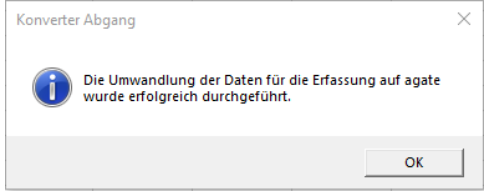

4. Die Daten für die Abgangsmeldung stehen jetzt im richtigen Format für die TVD Meldung in den rot markierten Spalten «Abgangsdatum» sowie «Ohrmarkennummer» zur Verfügung.

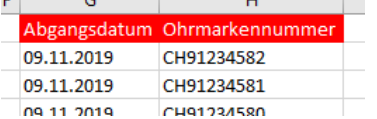

5. Diese Daten können jetzt über **Kopieren** und **Einfügen** in die entsprechenden Felder der TVD übertragen werden.

#### <span id="page-33-0"></span>6.6 Abang in Datei

- 1. Öffnen Sie die aus AgriLink exportierte und in Excel gespeicherte Datei.
- 2. Die Daten der geöffneten Abgangmeldungs-Datei werden in Excel angezeigt:

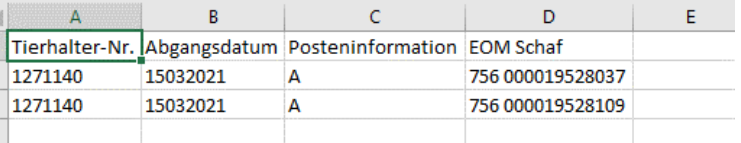

Die Formate der Tabelle entspricht noch nicht dem Format, wie es von Identitas für die TVD verlangt wird.

3. Konvertieren Sie deshalb als nächstes die Daten mit dem AgridentConverter Add-In in eine CSV-Datei, wie Sie sie später in das agate-Portal laden können.

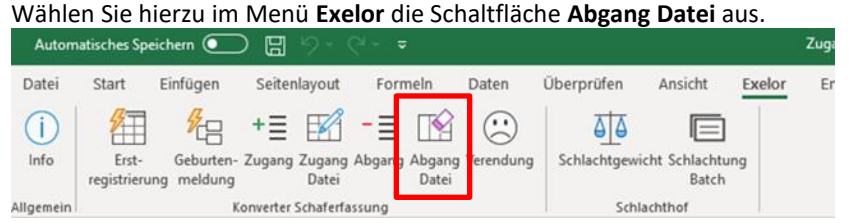

Alle Daten werden automatisch in das benötigte Format konvertiert und in eine CSV-Datei umgewandelt.

Der Konverter fragt Sie nun nach dem Pfad für das Speichern der Datei:

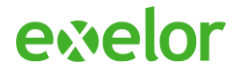

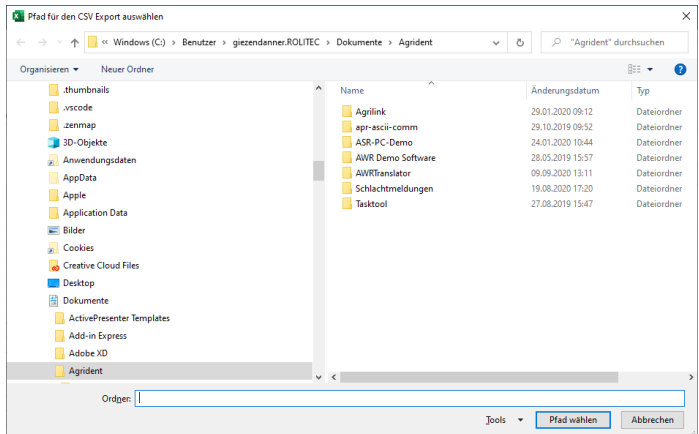

Die erfolgreiche Konvertierung wird mit einer Meldung abgeschlossen und danach der Speicherordner geöffnet:

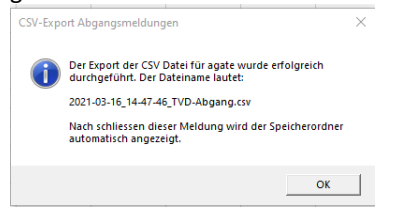

4. Diese Datei können Sie nun auf agate.ch unter Meldungen -> Schafe -> Meldungen mit Datei hochladen:

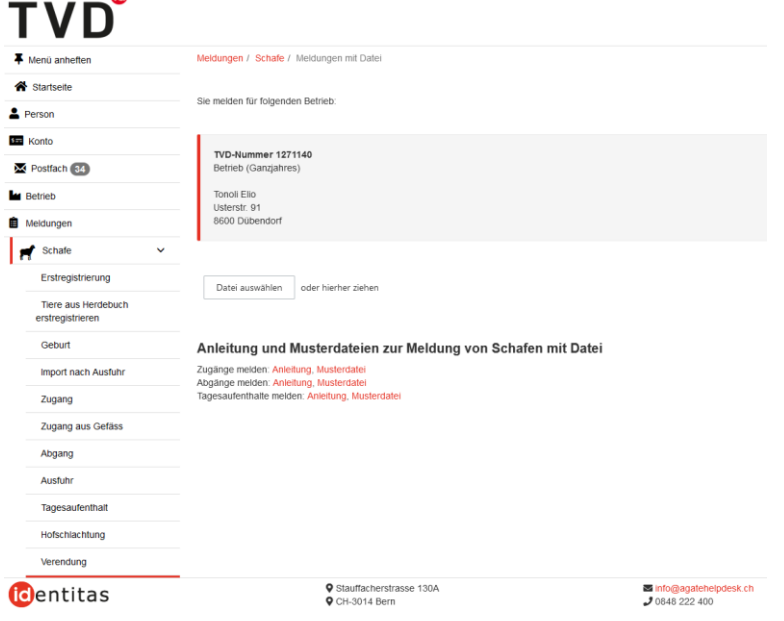

#### <span id="page-34-0"></span>6.7 Verendung konvertieren

- 1. Öffnen Sie die aus AgriLink exportierten und in Excel gespeicherte Datei.
- 2. Die Daten der geöffneten Verendungsmeldungs-Datei werden in Excel angezeigt:

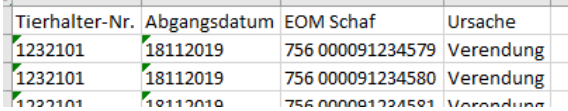

Die Formate des Abgangsdatums sowie der EOM des Schafes entsprechen noch nicht dem Format, wie es von Identitas für die TVD verlangt wird.

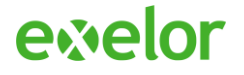

3. Konvertieren Sie deshalb als nächstes die Daten mit dem AgridentConverter Add-In. Wählen Sie hierzu im Menü «Exelor» die Schaltfläche «Verendung» aus.

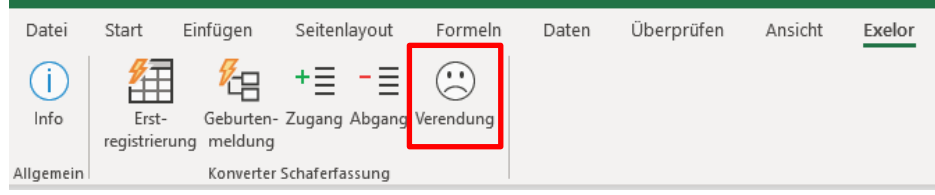

Alle Daten werden automatisch in das benötigte Format konvertiert und in der Excel-Tabelle eingetragen. Die erfolgreiche Konvertierung wird mit einer Meldung abgeschlossen:

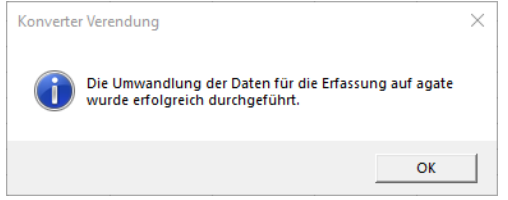

4. Die Daten für die Verendungsmeldung stehen jetzt im richtigen Format für die TVD Meldung in den rot markierten Spalten «Datum Verendet» sowie «Ohrmarkennummer» zur Verfügung.

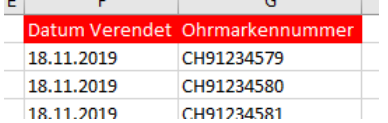

5. Diese Daten können jetzt über **Kopieren** und **Einfügen** in die entsprechenden Felder der TVD übertragen werden.

### <span id="page-35-0"></span>7 Hinweise und Warnmeldungen

Bei der Verwendung des Konverter Add-Ins kann es je nach Situation zur Ausgabe von Hinweisen oder Warnungen kommen. Diese werden im Folgenden beschrieben.

### <span id="page-35-1"></span>7.1 Erfolgreiche Umwandlung

Die Konvertierung der Daten wurde erfolgreich durchgeführt. Die Daten können nun verwendet werden.

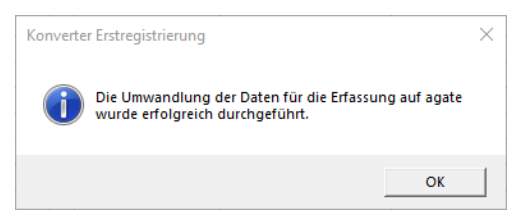

Die verursachende Funktion findet sich im Titel des Fensters (hier war es der Konverter Erstregistrierung).

### <span id="page-35-2"></span>7.2 Warnung: bereits umgewandelt

Wenn versucht wird eine bereits konvertierte Tabelle nochmals umzuwandeln, so wird eine Warnung ausgegeben. Die Konvertierung wird nicht (noch einmal) ausgeführt.

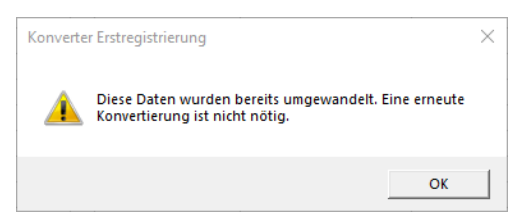

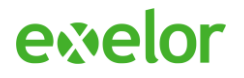

Die verursachende Funktion findet sich im Titel des Fensters (hier war es der Konverter Erstregistrierung).

### <span id="page-36-0"></span>7.3 Fehler: falsche Daten

Die gewählte Funktion hat festgestellt, dass es sich bei den Daten in der geöffneten Tabelle nicht um die erwarteten Meldungen handelt. Zum Beispiel wurde in einer Tabelle mit Geburtenmeldungen die Funktion zur Konvertierung von Erstregistrierungen gewählt.

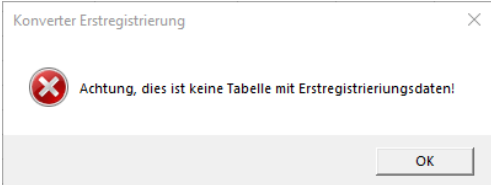

Die verursachende Funktion findet sich im Titel des Fensters (hier war es der Konverter Erstregistrierung).

### <span id="page-36-1"></span>7.4 Mögliche Ursachen

Erhalten Sie eine Warnung oder eine Fehlermeldung, obwohl es sich um die richtige Tabelle handelt oder diese noch nicht konvertiert wurde, überprüfen Sie, ob Sie nicht aus Versehen an der Tabelle etwas verändert haben. Dies könnten veränderte Texte, zusätzliche Zeilen oder zusätzliche Spalten sein.

Wichtig: Nehmen Sie Anpassungen an der Tabelle, falls überhaupt nötig, immer erst an der bereits konvertierten Tabelle vor

### <span id="page-36-2"></span>7.5 Kein Menüpunkt «Exelor» mehr vorhanden

Direkt nach einem Datenexport aus AgriLink wird das Menü «Exelor» bzw. das «Exelor» Menü unter «Add-Ins» mit dem Konverter Add-In eventuell nicht angezeigt oder das Auswählen einer Funktion führt zu einer Fehlermeldung von Excel. Dies ist eine Eigenschaft von Excel und in dieser Situation normal.

Speichern Sie die gerade aus AgriLink exportierte Tabelle immer zuerst auf Ihrem Computer ab, **schliessen Sie alle geöffneten Excel Fenster** und öffnen Sie dann die soeben gespeicherte Excel Datei durch einen Doppelklick erneut.

Das Menü Exelor wird nun wieder angezeigt und die Konverter Funktionen stehen zur Verfügung.

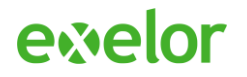

## <span id="page-37-0"></span>8 Änderungsübersicht

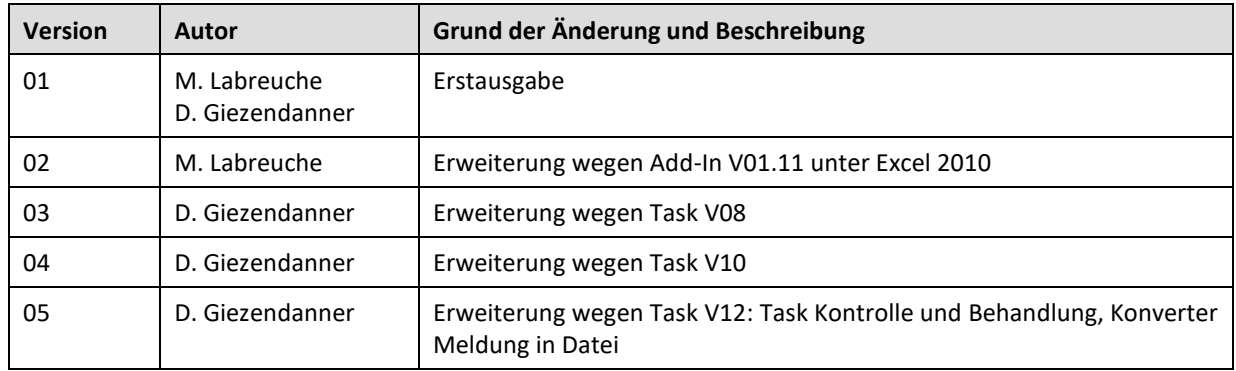